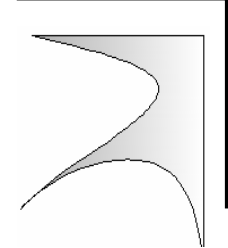

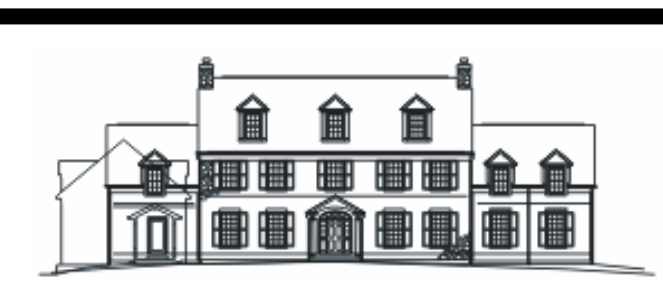

# **в задачах проектування (AD-систе В ЗАДАЧАХ ПРОЕКТУВА)**<br>
О **В ЗАДАЧАХ ПРОЕКТУВА**

## **Використання CAD-систем**

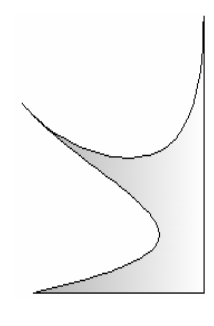

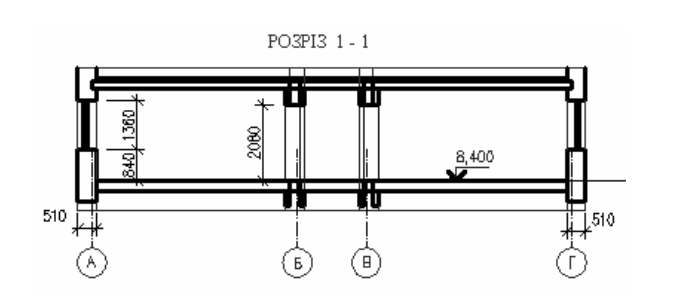

МІНІСТЕРСТВО ОСВІТИ І НАУКИ УКРАЇНИ НАЦІОНАЛЬНИЙ УНІВЕРСИТЕТ ХАРЧОВИХ ТЕХНОЛОГІЙ

#### ІНСТИТУТ ПІСЛЯДИПЛОМНОЇ ОСВІТИ

**О.Я. Петренко**

### **Використання CAD-систем в задачах проектування (AutoCAD)**

**Методичні рекомендації**

Київ 2006

БКК 32.97 УДК 631.1301

Рецензент Вусатюк А.І., кандидат технічних наук, доцент кафедри інформатики ІПДО НУХТ.

**Використання CAD-систем в задачах проектування (AutoCAD**)**: Методичні рекомендації. – К. ІПДО НУХТ,2006.– 84 с.** 

#### **Анотація**

Методичні рекомендації присвячено поглибленому вивченню та практичному засвоєнню основних прийомів роботи з універсальним програмним засобом виготовлення конструкторської документації AutoCAD.

Методичні рекомендації розроблено на кафедрі інформатики та обчислювальної техніки Інституту післядипломної освіти Національного університету харчових технологій. Призначено для широкого кола науковців, аспірантів, викладачів, науковотехнічних працівників, конструкторів, професійна діяльність яких вимагає створювати проектно-конструкторську документацію.

Рекомендуються для використання в системі підвищення кваліфікації користувачів ПЕОМ.

Автор: О.Я. Петренко, кандидат технічних наук, доцент

Редактор: Л.М.Вишенська

© О.Я. Петренко, кандидат технічних наук, доцент

© ІПДО НУХТ, 2006

<span id="page-4-0"></span>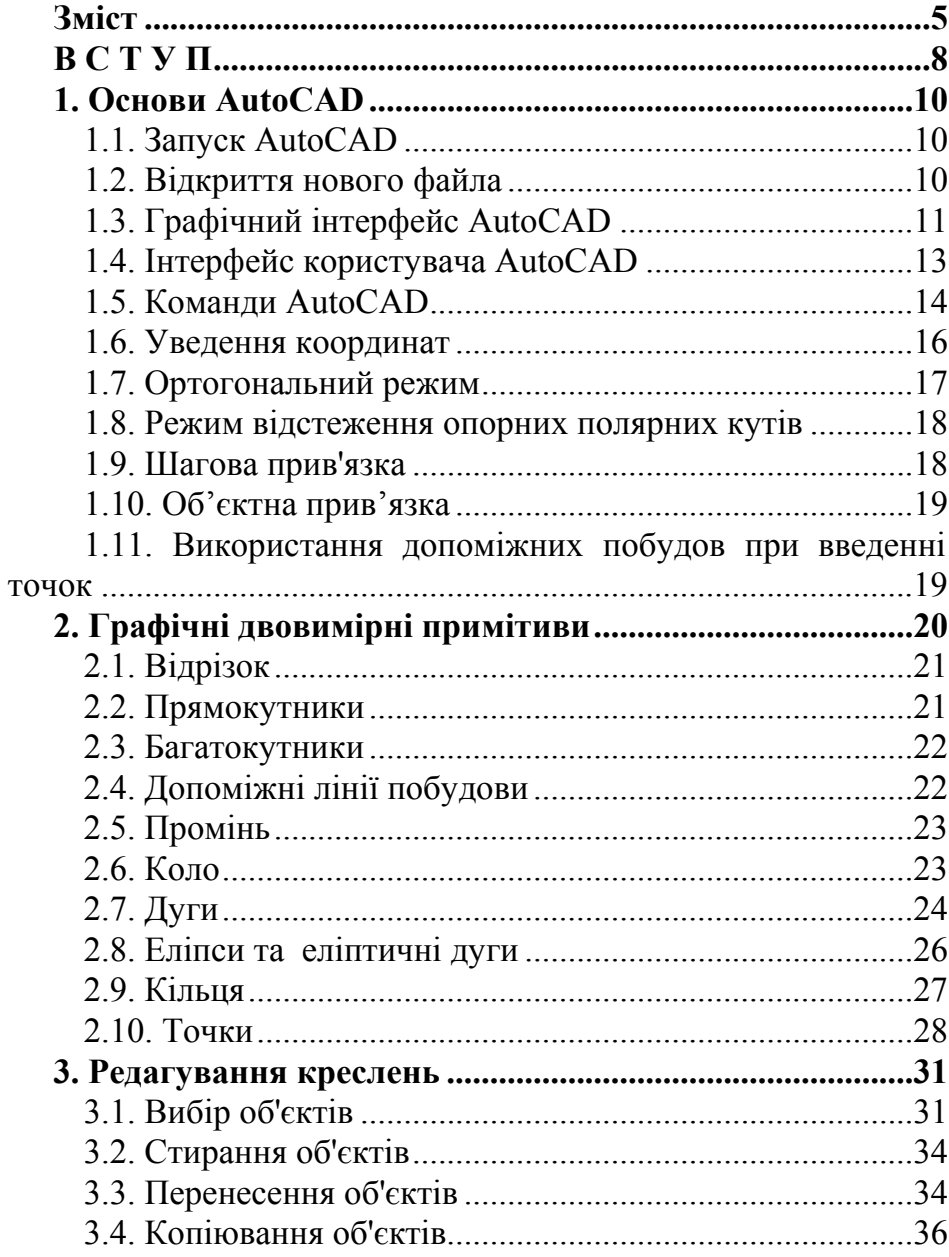

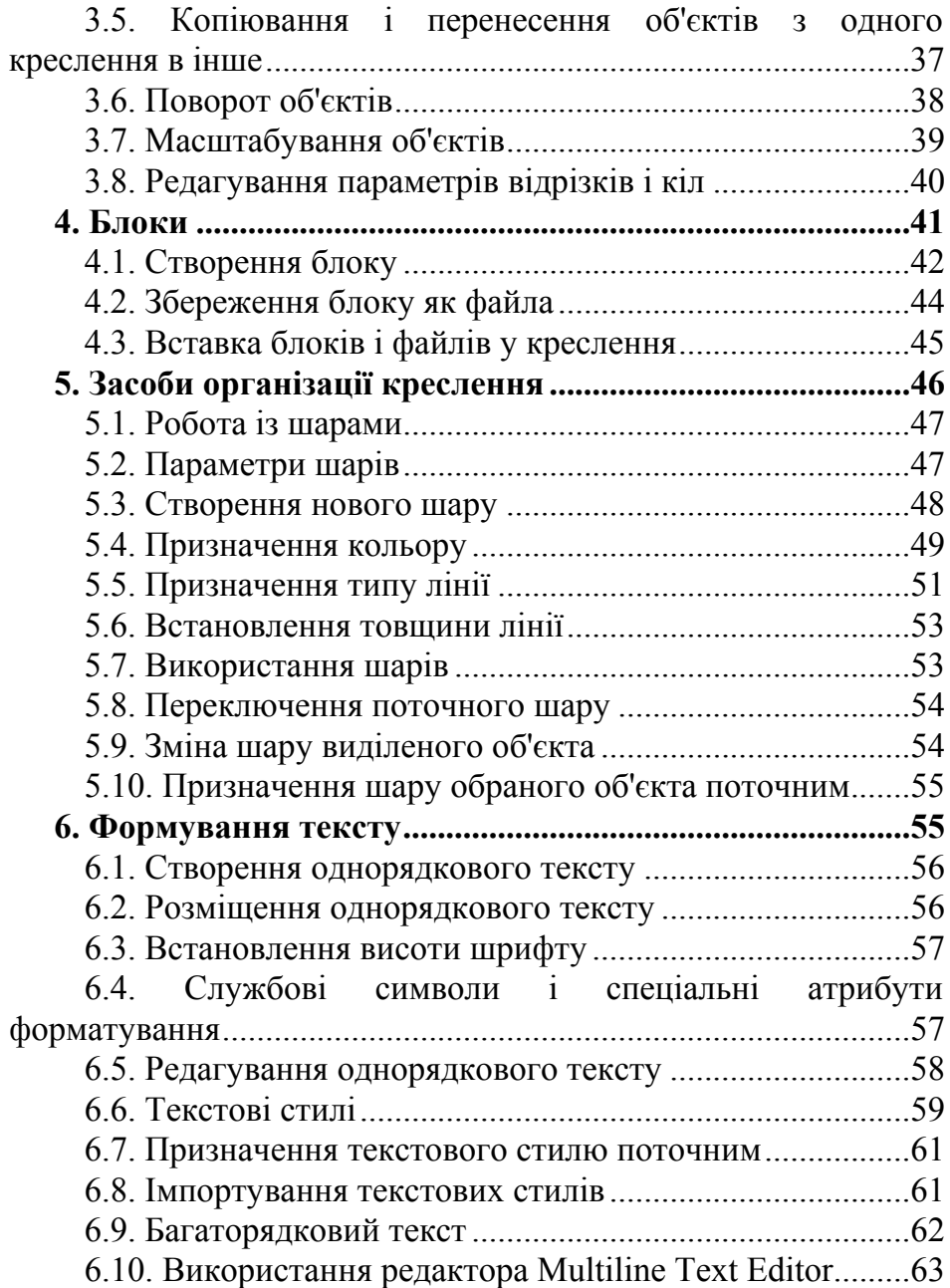

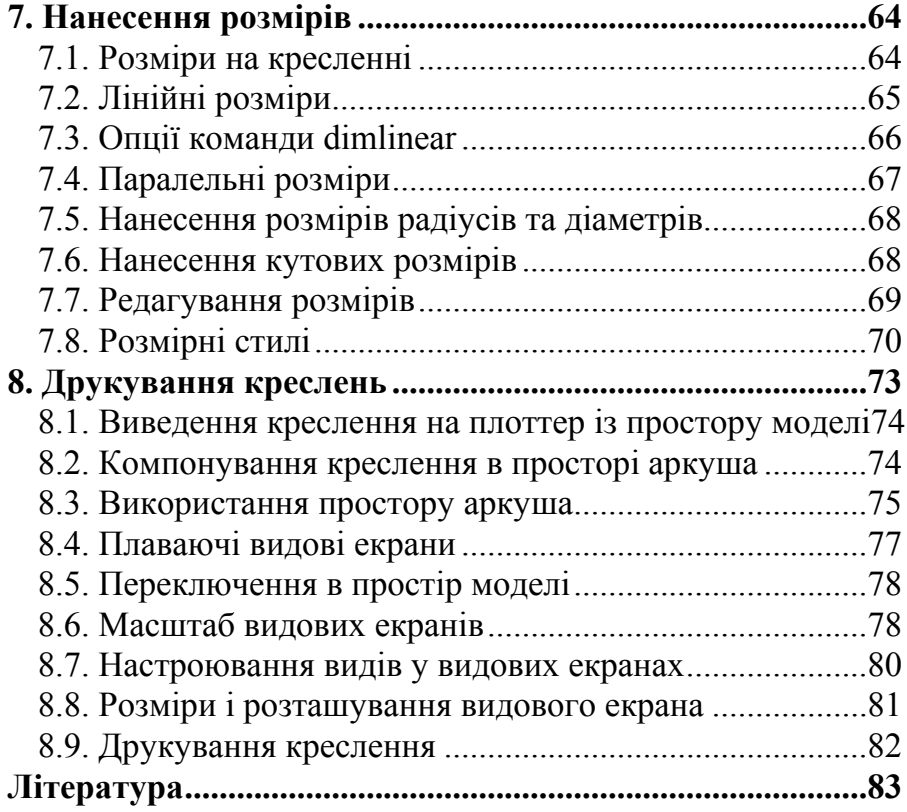

#### **В С Т У П**

<span id="page-7-0"></span>Сучасний рівень програмних та технічних засобів електронної обчислювальної техніки дозволяє перейти від традиційних ручних методів конструювання обладнання спиртової промисловості до нових інформаційних технологій з використанням ПЕОМ, а також створювати системи автоматизації розробки та виготовлення конструкторської документації.

Конструкторські документи можуть бути створені в діалозі з ПЕОМ як з використанням графічних примітивів, так і фрагментів раніше створених конструктивних елементів, наприклад, графічних зображень стандартних виробів, типових і уніфікованих конструкцій та їх частин. При такому підході до конструювання використання комп`ютерної графіки не тільки не ліквідує креслення як основу конструювання, але й використовує комп'ютер як "електронний кульман", що значно поліпшує роботу конструктора.

Також існують й інші підходи до автоматизації конструкторської діяльності, зокрема, на основі створення тривимірних геометричних моделей виробів, що проектуються. Можливе використання комп'ютерних методів, що дозволяють створювати просторову модель оригіналу, вирішувати геометричні задачі та отримувати зображення оригіналу на площині безпосередньо за допомогою просторової моделі. Це забезпечує перехід на більш високий рівень конструювання.

Найбільш ефективними для автоматизації конструкторської діяльності вважають інтерактивні засоби комп'ютерної графіки, що забезпечують процес конструювання в режимі "людина – ПЕОМ".

Задача переходу на нову технологію конструювання потребує нових методик навчання конструкторів, де центральне місце посідають методи комп'ютерної графіки як нового інструмента конструювання. Поєднання величезного досвіду та нових методик конструювання дозволить сучасним спеціалістам харчової промисловості значно підвищити ефективність своєї роботи та прискорити випуск конструкторської документації.

Найбільш розвинутим і універсальним програмним засобом виготовлення конструкторської документації є AutoCAD – універсальна графічна система проектування [2-7]. Вивченню цієї програми, орієнтованої на широку гаму персональних ЕОМ і периферійного обладнання та її використанню для автоматизації проектної діяльності, присвячено методичні рекомендації, що пропонуються до вашої уваги.

Методичні рекомендації розглядаються як навчальний посібник для занять у групах підвищення кваліфікації інженерів-конструкторів, працюючих у харчовій промисловості, а також наукових підрозділах підприємств агропромислової політики України з метою набуття необхідних базових знань та навичок конструювання в середовищі універсальної графічної системи проектування AutoCAD.

Ці рекомендації передбачають поглиблене вивчення сучасної версії універсальної графічної системи проектування AutoCAD інженерами конструкторами, якi мають досвід та навички систематичної роботи з комп'ютером та усвідомлення організуючої та раціоналізуючої ролі сучасних інтерактивних систем комп'ютерного конструювання, перспективність й неминучість впровадження універсальних графічних систем проектування, їхню доцільність та економічну зумовленість.

Успішне засвоєння цього базового курсу надає слухачам можливість оволодіти засадами технології комп'ютерного конструювання, універсальним базовим програмним забезпеченням, а також формує у них алгоритмічне та інформаційне мислення, впевненість у власних можливостях і спроможність самостійно поглиблювати та вдосконалювати отриману підготовку.

#### **1. Основи AutoCAD**

#### **1.1. Запуск AutoCAD**

<span id="page-9-0"></span>AutoCAD-2002 працює під керуванням операційних систем Windows 95, Windows 98 та Windows XP. Кожна з цих операційних систем пропонує користувачу декілька варіантів запуску програми, але найбільш простим є вибір у меню Пуск пункту Програми, а в ньому - AutoCAD-2002.

#### **1.2. Відкриття нового файла**

Після запуску AutoCAD на екрані з'являється вікно *Автозагрузка*.

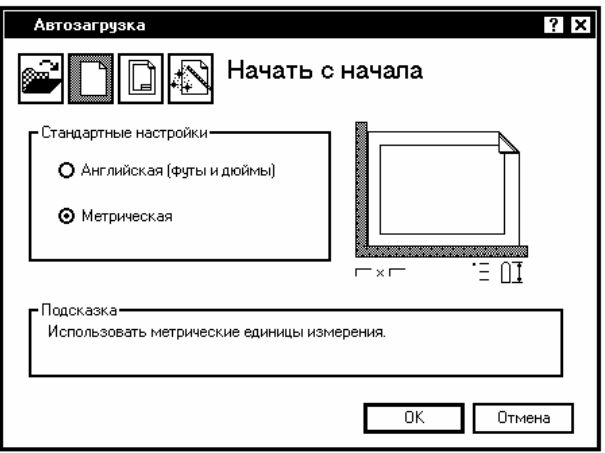

У верхній частині цього вікна розміщені 4 кнопки, якими визначається режим запуску програми:

- відкрити креслення – передбачає роботу з уже існуючим кресленням;

 - без шаблону – дозволяє почати нове креслення з параметрами, які AutoCAD встановлює за умовчанням;

<span id="page-10-0"></span> $|\mathbb{D}|$  - використати шаблон – для використання створених раніше шаблонів;

 - використати майстер – починає процес установлення параметрів креслення під управлінням спеціального майстра.

#### **1.3. Графічний інтерфейс AutoCAD**

Робочий екран AutoCAD має 5 функціональних зон:

- графічна зона;
- рядок меню;
- панелі інструментів;
- командний рядок;
- рядок стану.

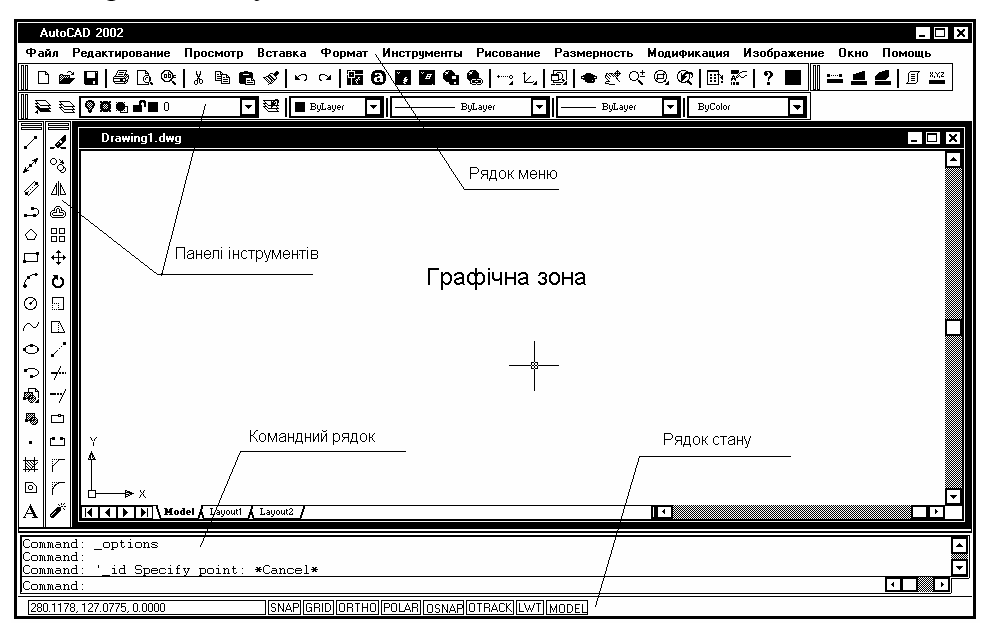

Графічна зона – це велика вільна область у середині екрана, в якій буде виконуватися креслення. Її можна уявити у вигляді чистого аркуша паперу, але в порівнянні з реальним паперовим аркушем ця область може мати довільні розміри – впритул до розмірів земельної ділянки, яку займає величезний завод.

У самому низу графічної області знаходиться корінець з написом Model. При підготовці креслення робота виконується саме з цим корінцем. Інші корінці Layout1, Layout2 будуть використовуватись для компоновки креслення на конкретний формат при його друкуванні.

В лівому нижньому куті графічної зони розміщено символ із двох стрілок, який називається піктограмою системи координат користувача (СКК). Напрям стрілок піктограми співпадає з позитивним напрямком відповідних осей СКК.

У самому верхньому рядку екрана знаходиться рядок заголовка, а зразу під ним – рядок. Нижче меню розміщено два рядки, зайняті панелями інструментів. Крім того, є ще 2 панелі інструментів - (малювання) та (редагування). Всі панелі інструментів плаваючі, їх можна перемістити в інше місце екрана або прив'язати до його краю. Система AutoCAD дозволяє користувачу адаптувати засоби командного інтерфейсу до своїх індивідуальних потреб. В AutoCAD існує близько 24 панелей інструментів, які у разі потреби можна показати на екрані.

В нижній частині екрана розміщене окреме вікно (командний рядок), де може поміститися три рядки тексту. При бажанні можна збільшити розмір цього вікна за рахунок графічної зони екрана. Виконання будь-якої команди можна розпочати, якщо ввести її текст безпосередньо в командний рядок. Навіть при використанні меню та піктограм панелей інструментів для введення команд час від часу необхідно дивитися у командний рядок, щоб побачити реакцію системи на введені команди. Крім того, все що вводиться з клавіатури, негайно відображається в командному рядку. Для того, щоб побачити більше 3 останніх рядків тексту діалогу, можна розгорнути текстове вікно AutoCAD на весь екран, натиснувши <F2>.

В самому нижньому рядку екрана знаходиться рядок стану. В ньому відображаються координати курсору миші, а також спеціальні кнопки, про які буде йти мова далі.

<span id="page-12-0"></span>Для користувачів Windows, які лише починають вивчати AutoCAD, інтерфейс цієї програми може здатися досить незвичним. Це зумовлено тривалою еволюцією програми за 25 років її існування. Однією з особливостей AutoCAD є наявність команд, що є найважливішим елементом інтерфейсу користувача, оскільки всі перетворення інформації в системі виконуються як реакція на чергову команду. Користувачі, які працювали з програмами Word або Exel, звикли до того, що роботу в системі можна розпочати із введення тексту, який в той же час з'явиться в документі. В AutoCAD нічого не відбудеться до того часу, поки не буде введена команда.

За роки існування програми була розроблена велика кількість команд, причому для підтримки наслідування версій старі команди зберігалися, хоча для виконання тих же функцій створювались інші, найбільш досконалі команди. В результаті їх кількість уже перевищила 700. Для більшості програм Windows стандартним способом введення команд є маніпуляції з системними меню, але в AutoCAD неможливо врахувати все різноманіття команд в меню, тим більше, що частина із них досить нестандартна, а інші використовуються досить рідко або взагалі збережені для сумісності з попередніми версіями. В іншому робота з меню в AutoCAD нічим не відрізняється від аналогічних операцій з іншими Windows-програмами.

Як і в інших Windows-програмах, є три варіанти реакції системи на вибір того чи іншого пункту меню. Кожному із цих варіантів відповідає особливе позначення в напису пункту меню. Зміст цих позначень пояснює таблиня 1

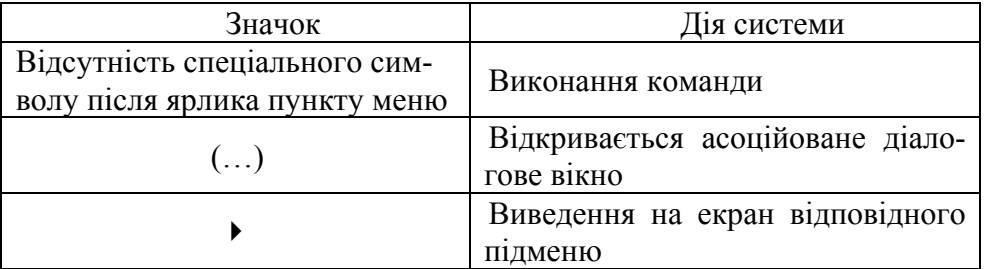

<span id="page-13-0"></span>В AutoCAD значно розширено використання контекстних меню в процесі роботи з системою. Контекстне меню, що виводиться на екран за допомогою правої кнопки миші (клацнути один раз), значно прискорює роботу користувача, позбавляючи його необхідності мандрувати до безкінечності по численних меню і панелях інструментів. Механізм формування контекстних меню чуйно реагує на поточну ситуацію.

#### **1.5. Команди AutoCAD**

Всі команди AutoCAD мають однослівне найменування. Будьяку команду із великого списку можна виконати, набравши її ім'я в командному рядку. Імена деяких команд короткі і легко запам'ятовуються, наприклад, LINE (відрізок) або ARC (дуга). В інших вони значно довші та і абревіатура вибрана досить екзотична, наприклад, Нatchedit (Редагування штрихування). Наявність саме цих команд заставить навіть самого закоренілого традиціоніста користуватися меню та панелями інструментів. При помилковому введенні команди є можливість коригувати її. Натиснувши клавішу <F2>, можна відкрити текстове вікно AutoCAD, побачити в ньому список останніх виконаних команд і скористатися однією із них повторно.

Першим етапом виконання більшості команд є вибір уточнюючих опцій. Кожна опція в списку, який AutoCAD виводить у командному рядку, має одну прописну літеру, яку необхідно ввести для вибору потрібної опції і натиснути <Enter>. Одну із опцій (останню в списку, причому її ім'я в <кутових дужках>) AutoCAD пропонує за умовчанням, якщо вона підходить користувачу, достатньо натиснути <Enter> і буде введене потрібне значення.

Ефективним засобом вибору опцій є контекстне меню, яке можна викликати, клацнувши правою кнопкою миші в момент виконання команди. Цим прийомом доцільно користуватися для опцій, що не потребують введення числових аргументів. Вибір опцій із контекстного меню – це приклад технології конструювання heads-up (з піднятою головою), реалізованої в AutoCAD, яка звільняє користувача від необхідності періодично відривати погляд від екрана і нахилятися над клавіатурою. Після вибору опції може з'явитися новий список опцій

або система запропонує вказати точку на кресленні чи вибрати об'єкт креслення.

Працюючи в AutoCAD, можна паралельно виконати декілька команд, кожну зі своїм кресленням. Також можна переключатися між кресленнями, не чекаючи завершення циклу виконання команди. Наприклад, почавши команду побудови кола, можна на проміжній стадії переключитися на інше креслення і запустити в ньому команду, яка сформулює дані, необхідні для завершення побудови кола. Після цього можна повернутися до першого креслення і завершити цикл виконання початої раніше команди.

Для повторення тільки що виконаної команди достатньо натиснути клавішу <Enter> у відповідь на запрошення *Сommand*: у командному рядку. Для багаторазового виконання однієї і тієї ж команди потрібно набрати команду multiple. У відповідь на запрошення

*Enter command name to repeat: (Введіть команду для повторення)* введіть команду, яку потрібно повторювати. Тепер завершення виконання заданої команди буде активізувати її повторення. Цей процес буде завершено лише після команди <Esc>.

Для відмовлення від виконання поточної команди можна скористатися клавішою <Esc>.

В AutoCAD, як і в інших Windows-програмах, передбачена можливість відмови від вже виконаної команди. Для цього можна скористатися спеціальними піктограмами *Undo* (Відмінити) та *Redo* (Повторити) на стандартній панелі інструментів, або ввести в командному рядку команду *u*. AutoCAD має ще одну команду *undo*, яка вводиться в командному рядку з клавіатури і має ряд опцій, що дозволяють відмінити будь-яку команду, виконану раніше.

Можна скористатися також командою *Oops*, яка є модифікацією команди відміни і діє лише по відношенню до самої останньої команди стирання графічного об'єкта. При цьому між командою стирання і командою *Oops* може бути декілька інших. Ця команда поверне останній стертий графічний об'єкт незалежно від його складності.

В AutoCAD існує поняття *прозорості* команд. Це стосується команд, які можуть бути введені при виконанні іншої команди. В цьому разі виконання *головної* команди буде продовжено по завершенні *про-* <span id="page-15-0"></span>*зорої*. Більшість прозорих команд управляють режимом зображення креслення на екрані, а їх послугами доводиться користуватися при виконанні команди побудови, коли для її завершення потрібно створити більш комфортні умови, наприклад, змінити масштаб зображення.

#### **1.6. Уведення координат**

Уведення точок побудови є фундаментальною операцією в будь-якій графічній системі і AutoCAD в цьому відношенні не є винятком. Формування будь-яких примітивів спирається на задані точки побудови. Як і в більшості інших випадків, AutoCAD має достатньо засобів та способів виконання цієї операції.

В лівому нижньому куті графічної зони екрана розміщено піктограму СКК, стрілки якої помічено символами *X* та *Y,* що показують напрям зростання відповідних осей координат. Кожна точка на полі креслення однозначно визначається парою чисел – значеннями її координат *X* та *Y*. Така система координат називається прямокутною. В AutoCAD першим записується значення координати *X*, далі без всякого інтервалу іде кома (,) і після неї - значення координати *Y*.

Під час виконання креслення AutoCAD використовує безрозмірні одиниці виміру. Іх можна вважати сантиметрами, міліметрами, метрами, дюймами, футами, милями. Але якщо мова йде про реальні об'єкти, потрібно точно знати, які одиниці виміру "прикладаються" до числових значень. При роботі в середовищі AutoCAD немає необхідності прив'язуватися до фізичних розмірів аркуша паперу. Можна вважати, що екран дисплею безрозмірний, а об'єкт відображається в натуральну величину. І лише при виведенні креслення на друк за допомогою принтера чи плоттера визначеного формату стане питання про масштабування об'єкта креслення.

В AutoCAD розрізняють *абсолютні* та *відносні* координати точок. Абсолютні координати – це координати в СКК. Але конструктор, як правило, рідко користується ними. За звичай креслення починається з якої-небудь точки, а далі будується зображення із збереженням розмірів об'єкта. Конструктору відомі лише довжини відрізків, з яких складається креслення. Саме для такого випадку в AutoCAD введено <span id="page-16-0"></span>*відносні* координати точок. *Відносні* координати – це відстань вздовж осей Х та Y від попередньої точки побудови. *Відносними* вони є саме тому, що мають сенс лише по *відношенню* до попередньої точки. Для задання *відносних* координат при введенні їх значень з клавіатури використовується символ @, що ставиться перед координатою *Х*. Наприклад, *@2,0* . Відносні координати зручні при побудові фрагментів креслення, що складаються з горизонтальних та вертикальних ліній. Їх ще називають ортогональними лініями. Якщо при наборі відносних координат указати позитивне значення координати, то напрям зміщення співпадає із напрямом відповідної координатної осі. Негативне значення відповідає зміщенню в протилежному осі напрямку.

Інший типовий випадок побудови креслення – відомі напрямки та довжини відрізків від початку системи координат або від останньої точки побудови. В цьому разі доцільно використовувати полярні координати, які також можуть бути абсолютними та відносними. Полярні координати задаються у форматі: *відстань<кут* (роздільником між ними є символ <). Пара відносних полярних координат повинна починатися з символу @. В AutoCAD прийнято позитивний напрямок повороту, якщо він протилежний напрямку стрілки годинника і відраховується від осі Х.

Одним із способів скорочення кількості даних, які потрібно ввести, є безпосереднє введення довжини відрізків. Якщо початкова точка відрізка задана, можна просто перемістити курсор у потрібному напрямку, показавши цим напрямок відрізка, і ввести його довжину. Це добре працює особливо в ортогональному режимі.

#### **1.7. Ортогональний режим**

Лінії, направлені вздовж осей координат, тобто під кутом 0, 90, 180 та 270<sup>0</sup>, називаються ортогональними. В AutoCAD є можливість установити *ортогональний режим*, при якому система примусово проводить лише ортогональні лінії. Крім цього, установлення цього режиму впливає на операції редагування креслення. Переміщення об'єктів креслення в цьому режимі можливе лише паралельно осям координат. Комбінація цього режиму з шаговою прив'язкою та допоміжною сіткою значно поліпшує та прискорює виконання типових <span id="page-17-0"></span>креслень. Для встановлення ортогонального режиму достатньо клацнути мишею на кнопці *ORTO* в рядку стану. Повторна аналогічна дія відміняє цей режим.

SNAP GRID ORTHOL POLAR OSNAP OTRACK LWT MODEL

#### **1.8. Режим відстеження опорних полярних кутів**

Корисним в AutoCAD є режим відстеження опорних полярних кутів. У цьому режимі користувач може прив'язатися в ході побудови елементів креслення до певних опорних кутів. За умовчанням такими кутами  $\epsilon$  0, 90, 180 та 270<sup>0</sup>, але користувач може встановити свої опорні полярні кути. Як тільки відрізок, який у ході побудови з'єднує попередню опорну точку з поточним положенням курсору, з'являється поблизу від одного з визначених опорних полярних кутів, система "притягує" курсор до направляючого вектора цього кута і виводить на екран вікно показника, де відображаються поточні відносні координати курсору. Для того, щоб включити в поточному сеансі AutoCAD механізм відстеження опорних полярних кутів, достатньо натиснути клавішу <F10> або клацнути мишею на кнопці *POLAR* у рядку стану.

#### **1.9. Шагова прив'язка**

Всі точки, показані графічним курсором, можуть бути прив'язані до фіксованих точок графічної області, розміщеним із заданим шагом. У цьому режимі, що називається режимом шагової прив'язки, графічний курсор переміщається стрибкоподібно між цими точками. Розміщення точок прив'язки можна регулювати за своїм бажанням. В AutoCAD є два види шагової прив'язки – до ортогональної сітки та до полярної координатної сітки.

В режимі *прив'язки до ортогональної сітки*, що включається натисканням кнопки SNAP в рядку стану, всі точки, вказані графічним курсором, прив'язуються до вузлів ортогональної сітки із заданим шагом. Цю сітку можна зробити видимою за допомогою команди GRID або натиснувши на кнопку GRID у рядку стану.

#### **1.10. Об'єктна прив'язка**

<span id="page-18-0"></span>Досить часто нові об'єкти мають бути прив'язані до накреслених раніше. Наприклад, відрізок має починатися точно в центрі іншого, вже побудованого відрізка або з центру побудованого кола. В AutoCAD є функція *об'єктної прив'язки,* що дозволяє задавати нові точки відносно характерних точок уже існуючих геометричних об'єктів. Це значно полегшує процес креслення і підвищує точність геометричних побудов. Цей режим включається/вимикається натисканням лівої кнопки миші на кнопці OSNAP у рядку стану. Для настроювання режиму *об'єктної прив'язки* потрібно клацнути правою кнопкою миші на кнопці *OSNAP*, вибрати із контекстного меню пункт *Установки* і у вікні, яке при цьому відчинеться, вибрати вкладку: «*выровнять к объекту»* та відмітити галочками відповідні режими об'єктної прив'язки.

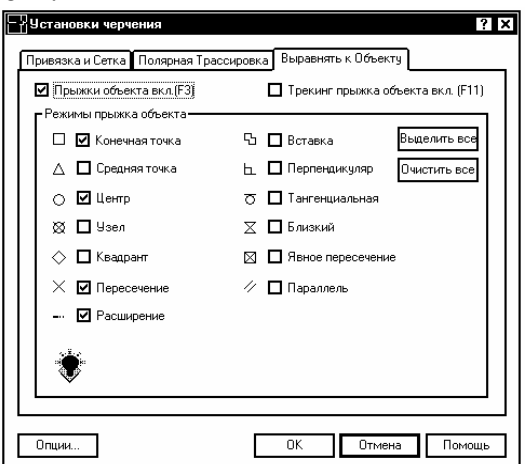

#### **1.11. Використання допоміжних побудов при введенні точок**

Часто виникає необхідність побудови точок, пов'язаних з характерними точками вже існуючих об'єктів, але не співпадаючих з ними. <span id="page-19-0"></span>Для цього AutoCAD пропонує три методи автоматичної побудови допоміжних ліній:

- відстеження;
- фільтри точок;
- зсув.

За допомогою *відстеження* можна формувати точки, прив'язані до пари вибраних точок на існуючих елементах креслення. Використовуючи ці точки як опорні, можна формувати за допомогою полярного відстеження і безпосереднього введення відстані нові вузлові точки графічних елементів. Ця операція значною мірою змінює технологію побудови креслення, уникаючи необхідності виконувати введення великої кількості допоміжних даних з клавіатури. Режим відстеження включається/відключається за допомогою кнопки OTRACK у рядку стану.

*Фільтри точок* дозволяють створювати нову точку побудови, комбінуючи складові вектора координат існуючих точок креслення. Наприклад, можна створити точку, координата *Х* якої дорівнює координаті *Х* однієї точки креслення, а координата *Y* якої дорівнює координаті *Y* іншої точки.

Операція *From* (*зсув*) дозволяє позбутися незручностей побудови тимчасових ліній. Користуючись нею, можна прив'язуватися до точки, яка знаходиться на деякій відстані від існуючої. Це подібно до малювання тонких невидимих ліній побудови, що дають потрібну точку для нового об'єкта. При користуванні цією операцією спочатку вказують базову точку (тобто існуючу), а потім вводять відносні прямокутні @x,y або полярні @*відстань<кут* координати.

#### **2. Графічні двовимірні примітиви**

Для побудови двовимірних графічних примітивів можна користуватися як панеллю інструментів "Малювання", так і безпосереднім введенням команд AutoCAD в командному рядку. Усі піктограми, про які йтиме мова в цьому розділі, розміщено на панелі інструментів "Малювання".

#### **2.1. Відрізок**

<span id="page-20-0"></span>Для побудови відрізку потрібно вибрати піктограму (Отрезок) або набрати в командному рядку команду *Line*. У відповідь на запитання, що з'явиться в командному рядку, потрібно ввести координату точки, з якої почнеться відрізок. Це можна зробити одним з таких способів:

- ввести за допомогою клавіатури координати (x,y) (абсолютні чи відносні) першої точки і натиснути клавішу <Enter>;
- перемістити курсор миші в потрібне місце і клацнути її лівою кнопкою.

Кожну наступну точку потрібно вводити подібно до першої. Команда *Line* належить до числа команд, які можна повторювати довільну кількість разів, тому після введення кожної точки AutoCAD повторює запит для введення наступної точки.

Якщо клацнути правою кнопкою миші і вибрати в контекстному меню "*Undo*", то AutoCAD ліквідує останній введений сегмент ломаної. По введенні більш, ніж одного сегмента текст запиту змінюється і з'являється можливість замкнути контур. Для цього достатньо вибрати в меню "*Close*" або ввести символ "с" з клавіатури.

Якщо перед поточною командою *Line* виконувалась якась інша команда побудови примітиву, то, натиснувши <Enter**>** у відповідь на запит про введення першої точки, почнемо новий відрізок з останньої точки попереднього графічного примітиву.

#### **2.2. Прямокутники**

Піктограма (Прямокутник) або команда *Rectang* дозволяє побудувати прямокутник за двома протилежними вершинами. Для побудови вершин можна використати будь-який із можливих варіантів введення координат. Команда *Rectang* має декілька опцій:

- $W$ *Width* задає товщину лінії;
- *Elevation* і *Thickness* дозволяють створювати паралелепіпед з прямокутником в основі;
- *Fillet* і *Chamfer* формують прямокутник із заокругленими кутами або фасками.

<span id="page-21-0"></span>Для побудови прямокутника потрібно ввести координати його двох протилежних кутів.

Команда *Rectang* будує полілінію, тобто примітив, яким в подальшому можна оперувати як окремим об'єктом.

#### **2.3. Багатокутники**

Піктограма (Багатокутник) або команда *Poligon* дозволяє побудувати примітив, який є правильним багатокутником – замкнутим контуром з ребрами однакової довжини, що будується як вписаний в коло або описаний навколо кола. Допустима кількість сторін - від 3 до 1024. Для побудови багатокутника потрібно клацнути мишею на відповідній піктограмі і у відповідь на запит:

1. Вказати кількість сторін багатокутника.

2. Вказати точку, що є центром багатокутника.

3. Вибрати одну з опцій [Inscribed in circle (вписаний в коло) чи Circumscribed about (описаний навколо кола)].

4. Ввести радіус кола.

Команда має опцію *Edge* (сторона), за допомогою якої можна побудувати багатокутник за одним із його ребер. Вибравши цю опцію, необхідно задати дві точки, що визначають положення одного із ребер багатокутника.

Команда *Poligon* будує примітив, яким в подальшому можна оперувати як окремим об'єктом.

#### **2.4. Допоміжні лінії побудови**

Інколи під час роботи над кресленням доводиться будувати допоміжні лінії, що використовуються лише як база для нанесення контурних ліній деталей. Такий же результат можна отримати за допомогою команди *Line*, але в AutoCAD існує примітив *Xline*, який будує нескінчену лінію. По введенні команди необхідно вказати точку, через яку буде проведено нескінчену лінію. Після цього потрібно ввести другу точку, яка і визначить положення нескінченої лінії.

Команда має такі опції:

- *Hor* горизонтальна допоміжна лінія;
- *Ver* вертикальна допоміжна лінія;
- <span id="page-22-0"></span> *Ang* - допоміжна лінія направлена під кутом, який потрібно ввести;
- **•** *Bisect* побудова бісектриси кута за його вершиною та двома сторонами;
- *Offset* побудова прямої паралельно існуючому відрізку на певній відстані від нього.

#### **2.5. Промінь**

Промінь, подібний до лінії, побудованої командою *Xline*, але обмежений з одного боку. Для його побудови використовується команда *Ray*. У відповідь на запит потрібно вказати точку, з якої буде виходити промінь, і напрямок. При побудові допоміжних ліній і променів зручно користуватися об'єктною прив'язкою.

#### **2.6. Коло**

Коло – один із самих розповсюджених графічних об'єктів на кресленнях самого різного призначення. В AutoCAD передбачено п'ять способів побудови кола:

- центр та радіус;
- центр та діаметр;
- по двох крайніх точках на діаметрі;
- по трьох точках, що не лежать на одній прямій;
- по двох прямих, що пересікаються, та радіусу.

Для запуску команди *Circle* (коло) достатньо клацнути на відповідній кнопці панелі інструментів "*Рисование",* і у відповідь на запит системи:

1. Вказати центральну точку кола.

2. Ввести радіус або діаметр кола.

Команда має такі опції:

 *Diameter* - побудувати окружність, вказавши її центр та діаметр;

 *2P* - побудова кола по двох точках, що знаходяться на діаметрі;

 *3P* - побудова кола по трьох точках, що не лежать на одній прямій;

<span id="page-23-0"></span> *Tangent, Tangent, Radius* - побудова кола по двох дотичних та радіусу. В цьому разі потрібно задати точку на першому об'єкті, через яку пройде перша дотична, далі - точку на другому об'єкті, через яку пройде друга дотична, і в кінці – радіус.

#### **2.7. Дуги**

Дуга являє собою частину кола. Щоб відобразити дугу, потрібно передати системі не тільки інформацію, необхідну для креслення кола, але й інформацію про те, яка частина кола "відрізається". В AutoCAD існує багато способів побудови дуги. Який із пропонованих системою методів краще вибрати, залежить від конкретного випадку, а точніше від інформації, якою Ви володієте про формовану дугу.

Кожному методу, яких нараховується більш 12, відповідає своя опція команди *Arc*. Може здатися, що розібратися у такій безлічі рядовому користувачу неможливо, але якщо зрозуміти основні принципи і термінологію, що використовується в AutoCAD, то завжди можна вибрати саме те, що потрібно, в даному конкретному разі. На рис. 1 подане креслення дуги з написами, що пояснюють геометричний зміст термінів, якими будемо користуватися надалі.

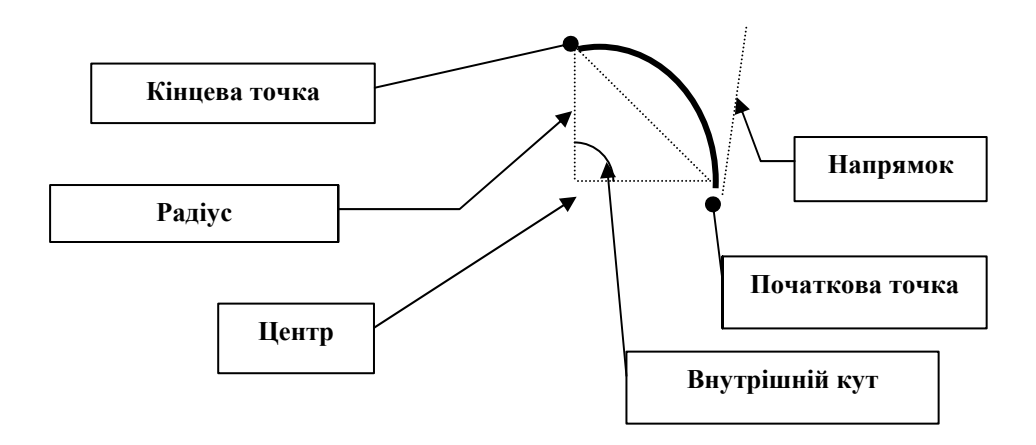

Рис. 1. Геометричний зміст параметрів для побудови дуги

При виклику команди *ARC* можна вибрати одну з двох опцій — *Start point* (Початкова точка) чи *Center* (Центр). Далі в залежності від обраної опції відкривається можливість вибору наступних опцій.

У відповідь на перший запит по введенні команди можна також натиснути <Enter>. Тоді нова дуга почнеться в тій же точці, де закінчилася попередня, причому напрямок обходу буде повторювати напрямок обходу попередньої.

Зауважимо, що в AutoCAD прийнята угода, що за замовчуванням дуга креслиться *проти* годинникової стрілки.

При побудові дуги краще користуватися не піктограмою, а відповідними командами меню.

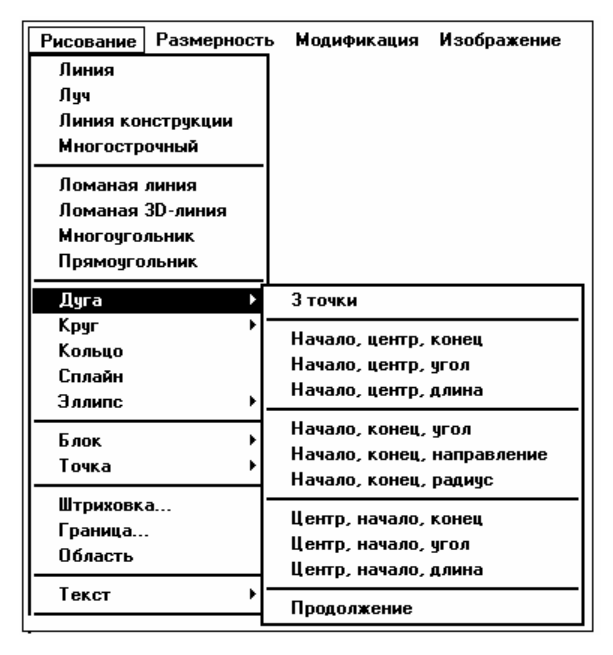

#### **2.8. Еліпси та еліптичні дуги**

<span id="page-25-0"></span>AutoCAD надає можливість будувати еліпси та еліптичні дуги трьома методами. Основними параметрами еліпса в AutoCAD є координати центра, напрямок і розмір великої та малої осей.

Повний еліпс можна накреслити двома способами: спочатку визначити або центр та кінцеву точку, або дві кінцеві точки осей, а вже потім - інші параметри. Крім того, для побудови еліптичних дуг потрібно ще вказати початковий і кінцевий кути.

Опція креслення еліпса за замовчуванням передбачає введення кінцевих точок великої осі. Потім потрібно задати довжину малої осі — відстань від великої осі до контуру еліпса за перпендикуляром. Передбачена також можливість задання кута повороту уявлюваного кола відносно площини побудови (як відомо, проекцією кола в загальному випадку є еліпс), замість того, щоб задавати довжину малої осі. Ця опція *Rotation* (Поворот) вимагає ввести як параметр значення кута в діапазоні від 1 до 90°, що побічно визначає співвідношення між розмірами великої і малої осей. У дійсності максимальне значення кута, що сприймає AutoCAD, — 89.4° Якщо кут повороту дорівнює 0, вийде коло, діаметр якого дорівнює розміру більшої осі. По мірі зростання кута еліпс буде звужуватися доти, доки не буде досягнуто граничну величину в 89.4.° При значенні кута повороту на 45° довжина малої осі буде дорівнювати кореню квадратному від довжини великої осі.

Можна розпочати процес побудови з центра еліпса, а потім задати одну з осей, указавши її кінцеву точку (фактично при цьому буде задана не вісь, а піввісь). Далі в користувача знову є дві можливості — яким-небудь чином задати розмір другої осі (це може бути велика і мала вісь) чи задати кут повороту за допомогою опції *Rotation*. В останньому разі на попередньому кроці повинна бути визначена саме велика вісь.

<span id="page-26-0"></span>Побудова еліпса виконується в AutoCAD командою *Ellipse*, для виклику якої потрібно клацнути на піктограмі *Ellipse* панелі інструментів (Малювання).

Для того, щоб накреслити еліптичну дугу, потрібно вибрати опцію *Arc*. Перша стадія подальшого діалогу така сама, як і при кресленні повного еліпса. Друга стадія починається запитом:

*AutoCAD Specify start angle or [Parameter]: (Задайте початковий [Параметр]:).*

Далі варто скористатися опціями, перерахованими вище.

При побудові еліптичної дуги зверніть увагу на деякі особливості «поводження» AutoCAD: при завданні кутів еліптичної дуги система почне відраховувати нульові значення від більшої осі. Це допоможе зорієнтуватися і правильно задати центральні кути відносно осей еліпса, а не прямокутної системи координат.

#### **2.9. Кільця**

Кільце — це об'єкт, укладений між двома концентричними колами, тобто колами, центри яких збігаються, а діаметри різні. Цей об' єкт креслиться командою *Donut*. Особливо часто кільця зустрічаються в електричних схемах, де вони використовуються у позначеннях електричних компонентів. У кресленнях механічних конструкцій за їхньою допомогою зображуються циліндричні деталі з отворами. Якщо радіус внутрішнього кола кільця дорівнює 0, то кільце перетвориться на коло.

На креслення кільця впливає встановлення системної перемінної *Fillmode*, виконаної командою *Fill* (Фарбування). Якщо ця перемінна встановлена, то AutoCAD зафарбовує кільце. Введіть команду *Fill* і далі виберіть опцію *Оn* (Вкл) чи *Оff* (Викл). За замовчуванням, режим зафарбовування в AutoCAD включено. Якщо ж виключити режим зафарбовування, AutoCAD відобразить радіальні лінії у внутрішній області кільця. Для оновлення зображення кільця, відповідно до встановленого режиму зафарбовування, введіть команду *Regen* або команду *Просмотр*→*Регенерация*.

На деяких кресленнях може бути присутньою досить велика кількість кілець. Якщо при цьому включено режим зафарбовування, то <span id="page-27-0"></span>AutoCAD знадобиться більше часу на відновлення зображення на екрані. Користувачі, які дорожать часом, виконують підготовку креслення, виключивши режим зафарбовування, а включають його тільки перед виведенням сформованого креслення на принтер чи плоттер.

Для побудови кільця введіть команду Donut або *Рисование*→*Кольцо*. Потім у відповідь на запити задайте внутрішній та зовнішній діаметри а потім центр. Після цього AutoCAD знову запросить введення центру, тому можна, не перериваючи команди, накреслити ще одне кільце. Щоб завершити виконання команди, у відповідь на повторний запит натисніть <Enter>.

#### **2.10. Точки**

Об'єкти типу *Point* (точка) використовуються в кресленні для посилання. Наприклад, вам може знадобитися позначити на кресленні центр кола чи дуги еліпса. Іноді корисно відзначити точку, що буде використовуватися пізніше для вставлення іншого об'єкта. Потім такий значок можна витерти. Це типовий прийом при виконанні конструкторських креслень. У деяких випадках замість введення тимчасових знаків можна використовувати опції об'єктної прив'язки *From* (Зсув) чи *Tracking* (Відстеження). Часто, однак, простіше створити спочатку значок, а потім використовувати його в черговій команді.

Команди *Divide* (Поділи) і *Measure* (Виконай розмітку) розміщають об'єкти *Point* уздовж контуру об'єкта.

#### **2.10.1. Зміна стилю відображення точки**

В кресленнях різного призначення використовуються різні умовні позначки для відображення точок. Тому AutoCAD передбачає використання близько 20 типів стилів відображення знаків, серед яких можна вибрати придатний. Перш, ніж накреслити точку, потрібно встановити стиль. Цю установку можна зберегти в шаблоні креслення.

Виконайте команду *Формат*→*Стиль точки*, щоб відкрити діалогове вікно *Стиль точки*.

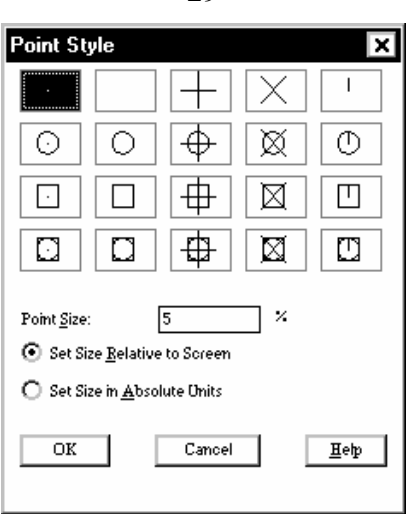

29

Щоб установити стиль відображення точки, клацніть на полі цього діалогового вікна, де накреслено придатний символ. Потім установіть розмір символу точки в полі *Point Size*, причому при встановленні розміру можна за допомогою відповідних перемикачів вибрати одну із пропонованих опцій:

- *Set Size Relative to Screen* (Щодо екрана). При встановленні цієї опції обраний символ буде завжди мати на екрані постійний розмір незалежно від масштабування зображення. Це зручно, якщо точка потрібна для прив'язки яких-небудь об'єктів. У цьому разі розмір встановлюється у відсотках до розміру графічної зони екрана. За замовчуванням пропонується значення 5% від розміру екрана.

- *Set Size in Absolute Units* (В умовних одиницях). Використовуйте цю опцію в тому разі, якщо хочете, щоб знак на кресленні мав реальний розмір точно так само, як і будь-який інший об'єкт. Розмір встановлено в умовних одиницях лінійних величин креслення. Якщо вибрати цю опцію, співвідношення розмірів знака й інших об'єктів креслення буде залишатися постійним.

Для завершення роботи з діалоговим вікном клацніть на кнопці ОК.

При зміні стилю креслення точок вже створені значки відразу змінять своє зображення на екрані.

#### **2.10.2. Формування точок**

По встановленні бажаного стилю можна приступати до побудови точок на кресленні. Для виклику команди *Point* потрібно клацнути на піктограмі *Point* панелі інструментів *Малювання*.

AutoCAD відреагує повідомленням у командному рядку: *Текущие режимы ввода: PDMODE=0 PDSIZE=0 Specify a point:* 

Перемінна *Pdmode* містить код обраного стилю креслення точок. Перемінна *Pdsize* задає розмір значка. Якщо залишити значення 0, розмір буде встановлено за замовчуванням. Інші встановлені значення будуть розшифровані системою в такий спосіб:

- негативне значення сприймається як відносний розмір стосовно розміру екрана;
- позитивне як абсолютний розмір в обраних лінійних одиницях.

Задати положення точки на кресленні можна введенням значень координат у командному рядку. Можна скористатися також опціями прив'язки.

Якщо системна перемінна *Blipmode* встановлена і використовується перший стиль значка — маленька точка, її не зможете побачити доти, доки не перемалюєте зображення за допомогою команди *Redraw* (Освіжи). До перемальовування значки точок на екрані затіняються тимчасовими маркерами, що позначають на екрані кожну позицію, зазначену в процесі формування елементів креслення. При перемальовуванні зображення тимчасові маркери віддаляються і залишаються тільки значки точок. Для виклику відповідної команди потрібно клацнути на піктограмі *Redraw* (Освіжи) стандартної панелі інструментів.

Якщо точки потрібні на кресленні тільки тимчасово, то можна не витирати їх (тобто не видаляти з бази даних креслення), а зробити невидимими, вибравши інший стиль у діалоговому вікні *Point Style* (Стиль точки). Цим прийомом можна скористатися, наприклад, перед виведенням креслення на папір.

<span id="page-30-0"></span>Жодне креслення не вдається побудувати без коректування. Вносити зміни в креслення доводиться з різних причин. Деякі процедури редагування є частиною процесу побудови креслення, наприклад, копіювання об'єкта замість його повторного креслення. Інші операції приводять до зміни великої кількості об'єктів, наприклад, перенесення цілого фрагмента креслення при необхідності звільнити місце для нових об'єктів. Часто виникає потреба у видаленні якихось фрагментів, переносі чи повороті, зміні масштабу.

Щоб відредагувати об'єкт, його необхідно вибрати. AutoCAD пропонує користувачу різноманітні способи вибору об'єктів.

Практично всі команди редагування знаходяться в меню *Редактирование*, а їхні піктограми — на панелі інструментів з тією ж назвою. У більшості випадків можна скористатися одним із двох варіантів:

- задати команду, а потім відібрати об'єкти, якими ця команда буде оперувати;
- спочатку відібрати об'єкти, а потім задати команду, що виконає однотипні перетворення відібраних об'єктів.

#### **3.1. Вибір об'єктів**

Основна проблема при редагуванні креслення — вибір об'єкта. Найпростіший спосіб вибору об'єкта — встановити приціл (маленький квадратик у центрі перехрестя) на зображення об'єкта і клацнути лівою кнопкою миші. Цей спосіб будемо називати вказівкою об'єкта.

Після виклику команди редагування в ситуації, коли немає обраних об'єктів, AutoCAD виведе запрошення *Select objects:* (Виберіть об'єкти:). Об'єкт AutoCAD, вибраний користувачем, виділяється на екрані, як правило, пунктиром. AutoCAD буде повторювати запрошення *Select objects*:, тому можна вибрати стільки об'єктів, скільки вважаєте потрібним. Коли всі об'єкти, заплановані для операції, будуть вибрані, натисніть <Enter> у відповідь на чергове запрошення.

Якщо об'єкт обрано, його зображення стає пунктирним і з'являються маленькі квадратики, названі маркерами.

Для виділення групи об'єктів AutoCAD пропонує декілька способів. Розглянемо їх.

Сукупність обраних об'єктів називають також набором об'єктів.

#### **3.1.1. Вибір об'єктів після введення команди**

Після введення команди редагування AutoCAD відповідає запрошенням *Sеlесt objects*: (Виберіть об'єкти:). Цей запит має 16 опцій. Щоб задати опцію, уведіть її абревіатуру з клавіатури або скористайтеся контекстним меню. Оскільки запрошення *Select objects*: повторюється доти, доки не буде натиснута клавіша <Enter>, можна комбінувати опції, щоб вибирати об'єкти для деякої команди.

Нижче перелічуються ці опції, причому прописні літери в їхніх найменуваннях — це така абревіатура, що вводиться у відповідь на запрошення *Select objects*:. AutoCAD не розрізняє прописних і малих літер у відповідях на запити командного рядка.

Опція *Window* (Рамка) надасть можливість визначити рамку вибору, вказавши два кути діагоналі. Всі об'єкти, що цілком потрапили в рамку, будуть обрані.

Опція *Crossing* (Перетинання) надає можливість визначити січну рамку у вигляді пунктиру, вказавши два кути по діагоналі. Тепер всі об'єкти, що цілком чи частково потрапили в область, обмежену пунктирною рамкою, будуть виділені.

Опція *Box* (Бокс) є комбінацією опцій *Window* (Рамка) і *Crosssing* (Перетинання). Якщо вказати два кути рамки ліворуч→праворуч, AutoCAD сприйме її як опцію *Window*. Якщо встановити два кути вікна праворуч→ліворуч — як опцію *Crogaing* (Перетинання). За замовчуванням можна вибирати об'єкти таким способом, навіть не задавши явно опцію Box.

Опція *All* (Усі) вибирає всі об'єкти креслення.

Опція *Fencе* (Лінія вибору) дозволяє визначити тимчасову ламану - лінію вибору. AutoCAD вибирає будь-які об'єкти, що перетинає ця ламана.

Опція *WPolygon* (Window Polygon) – Полірамка, подібна опції *Window* (Рамка), за винятком того, що цього разу рамка створюється у

формі правильного багатокутника, а не прямокутника. AutoCAD вибирає всі об'єкти, цілком розташовані всередині цієї рамки.

Опція *CPolygon* (Crossing Polygon) - Січний багатокутник, подібний опції *Crossing* (Перетинання), за винятком того, що рамка створюється у формі правильного багатокутника, а не прямокутника. AutoCAD вибирає всі об'єкти, цілком чи частково розташовані всередині цієї рамки.

Опція *Group* (Група) вибирає пойменовану групу об'єктів.

Опція *Remove* (Забрати) дозволяє скасувати вибір об'єктів. Якщо ця опція задана, об'єкти, що вказуємо, стають невибраними (тобто вони будуть вилучені з набору вибору). Для поновлення вибору об'єктів (тобто поновлення режиму, при якому зазначені об'єкти додаються в набір) використовується опція *Add* (Додати).

Опція *Add* - використовується після опції Remove (Забрати), щоб відновити вибір об'єктів.

Опція *Prеvious* (Попередній) відновлює статус вибору об'єктів, виконаного для попередньої команди. Обрані раніше об'єкти, що були відредаговані з використанням меркерів, для цієї опції не запам'ятовуються.

Опція *Undo* (Скасувати) скасовує вибір об'єктів, що був виконаний у відповідь на останнє запрошення *Select objects*:. Якщо за цим запрошенням об'єкти були вилучені з набору, тобто була використана опція *Remove*, опція *Undo* відновить вибір об'єктів.

Опція *Single*. Якщо обрана ця опція, AutoCAD робить запит *Select object*:. Користувач може зробити вибір за допомогою будь-якої опції, і після цього AutoCAD закінчить процес вибору. Таким чином, відпадає необхідність натискати <Еntег> для завершення процесу вибору.

#### **3.1.2. Послідовний перегляд об'єктів**

Бувають ситуації, коли безліч об'єктів розташовано в кресленні так щільно (чи накладаються один на одного), що відокремити їх при виборі дуже важко. Можна, звичайно, збільшити масштаб зображення, але в складних кресленнях це займає багато часу. Але є інше рішення цієї проблеми — використання послідовного чи циклічного <span id="page-33-0"></span>перегляду об'єктів. Для цього у відповідь на запрошення *Select objects*: укажіть на область, в якій міститься більш одного об'єкта, утримуючи <Ctrl>. AutoCAD відповість повідомленням *Cycle оn*  (Включений цикл). Один об'єкт буде виділений. Якщо це не той об' єкт, що нас цікавить, продовжуючи утримувати <Ctrl>, знову вкажіть у тім же місці. AutoCAD виділить наступний об'єкт. Коли виділиться потрібний для Вас об'єкт, відпустіть <Ctrl> і натисніть <Enter>. Далі можна продовжувати вибір об'єктів чи закінчити його, натиснувши  $\langle$ Enter $\rangle$ 

#### **3.2. Стирання об'єктів**

Без видалень об'єктів не обходиться жоден процес побудови креслення. Команда *Erase* дуже проста — у неї немає опцій. Щоб видалити об'єкт, досить вибрати його і клацнути на піктограмі *Erase* панелі інструментів *Редагування*. Можна зробити і навпаки - клацнути на піктограмі *Erase* , а потім вибрати об'єкт.

#### **3.3. Перенесення об'єктів**

Перенесення об'єктів виконується командою *Move*. Це є більш складною операцією, ніж стирання, тому що необхідно вказати відстань і напрямок перенесення об'єкта. Для перенесення об'єкта потрібно вибрати його і клацнути на піктограмі *Move* панелі інструментів *Редагування*. Можна зробити і навпаки: клацнути на піктограмі *Move*, а потім вибрати об'єкт. AutoCAD відповість наступним запрошенням:

*Specify base point or displacement: (Задайте базову точку переносу:).* 

Є два варіанти відповіді на запрошення AutoCAD.

**1. Метод перенесення:** можна ввести параметр перенесення у вигляді координат точки, в яку буде перенесено об'єкт, (наприклад, 2,3 - у прямокутній чи 2<60 - у полярній системі координат). Слово перенесення вже має на увазі відносний характер уточнюючого параметра, тому символ  $(a)$  при заданні координат не використовується. AutoCAD відповість запрошенням:

*Specify second point of displacement or <use first point as displacemen>: (Задайте другу точку перенесення чи використайте першу точку як параметр перенесення>:).* 

Оскільки вся необхідна інформація вже введена, для перенесення об'єкта досить натиснути <Enter>.

**2. Метод базова точка/друга точка:** можна вказати базову точку в будь-якому місці креслення. У відповідь на запрошення:

*Specify second point of displacement or <use first point as displacements>: (Задайте другу точку перенесення чи скористайтеся першою точкою як параметром перенесення)* потрібно визначити відстань і кут повороту чи вказати другу точку. В останньому разі можна скористатися прицілом або безпосередньо ввести відносні координати з префіксним символом @.

Якщо точно відомі параметри перенесення у вигляді відносних координат цільової точки, перевагу варто віддати методу перенесення. Єдиний недолік цього методу полягає в тому, що зразу після введення координат перенесення AutoCAD може відобразити на екрані ескіз копії об'єкта. На це не слід звертати уваги, оскільки цим AutoCAD про всяк випадок готується до можливого введення другої точки. По натисканні <Enter> об'єкт буде перенесено.

Метод базова точка/друга точка переважно використовується при перенесенні об'єкта відносно іншого об'єкта на екрані.

Для одержання точного результату при перенесенні об'єктів, скористайтеся об'єктною прив'язкою при виборі базової точки як на об'єкті, що переноситься, так і на тому, до якого хочете його перенести.

Для переміщення об'єктів креслення можна використовувати звичну технологію "перетягнути та відпустити", але тільки у разі, якщо особливої точності переміщення не потрібно. Виконати цю операцію можна в такий спосіб:

1. Виберіть об'єкти. Кількість об'єктів обмежується тільки вашим бажанням. На всіх виділених об'єктах будуть проставлені маркери.

2. Тепер "захопіть" довільний з виділених об'єктів, але тільки не за маркер. Утримуйте натиснутою ліву кнопку миші доти, доки кур<span id="page-35-0"></span>сор не прийме вигляду стрілки з маленьким прямокутником. Таким чином AutoCAD підтверджує, що команду системою сприйнято.

3. Тепер можна переносити об'єкти в нове місце.

 Можна скористатися ще одним традиційним прийомом - вирізку/вставку об'єктів за допомогою системного буфера Windows. Виберіть об'єкти, що збираєтеся перемістити. Клацніть правою кнопкою миші і виберіть у контекстному меню команду *Cut*. Ще раз викличте на екран контекстне меню правою кнопкою миші, але цього разу виберіть команду *Paste*. AutoCAD запитає вас про точку вставки — її можна або вказати, скориставшись однією з опцій об'єктної прив'язки, або ввести координати точки з клавіатури в командний рядок. Найнеприємніше полягає в тому, що неможливо проконтролювати, яку ж із точок обраних об'єктів AutoCAD буде використовувати в якості базової, як це робиться при виконанні команди *Move*.

#### **3.4. Копіювання об'єктів**

Процес копіювання подібний до процесу перенесення. Єдина його відмінність полягає в тому, що AutoCAD при копіюванні не переносить об'єкт із його вихідного положення, а створює копію, тому в результаті на екрані буде два об'єкти замість одного.

Для створення копії об'єкта виберіть його і клацніть на піктограмі *Copy* панелі інструментів *Редагування*. Можна зробити і навпаки: клацнути на піктограмі *Copy*, а потім вибрати об'єкт. Команда *Copy* має опцію *Multiple*, що дозволяє створити будь-яку кількість копій одного чи декількох об'єктів.

На вибір команди *Copy* AutoCAD відповість наступним запрошенням:

*Specify base point or displacement., or [Multiple]: (Задайте базову точку переміщення, чи [декілька]:).* 

Так само, як і при перенесенні, є два варіанти відповіді на запрошення AutoCAD.

1. Метод переміщення: можна ввести перенесення у вигляді зсуву координат точки, в яку буде скопійовано об'єкт, щодо точки, що використовувалася для вибору об'єкта (наприклад, 20,30 - у прямокутній чи 2<60 - в полярній системі координат). Тому, що вся необхідна
інформація уже введена, для копіювання об'єкта досить натиснути <Enter>. Пара значень, що ввели у відповідь на перший запит, буде використана системою як параметр перенесення копії об'єкта щодо оригіналу.

2. Метод базова точка/друга точка: можна вказати базову точку в будь-якому місці креслення. У відповідь на запрошення *Specify second point of displace or <use first point as displacements>* потрібно визначити відстань, кут повороту чи вказати другу точку. В останньому разі можна скористатися прицілом або безпосередньо ввести відносні координати префікс-символом @.

## **3.5. Копіювання і перенесення об'єктів з одного креслення в інше**

При використанні більшості Windows-додатків часто звертаються до команд *Cut* чи *Copy*, що завантажують виділені об'єкти в системний буфер обміну. Потім за допомогою команди *Paste* об'єкт, збережений у буфері, можна вставити в нове місце чи в новий документ. В AutoCAD є відповідні їм спеціальні команди *Cutclip*, *Copyclip* і *Pasteclip*. (В цих командах *Сlір* означає системний буфер обміну Windows - *clipboard*). Хоча команди *Move* і *Copy* забезпечують більш високу геометричну точність виконання цих операцій у межах одного креслення, для перенесення чи копіювання об'єктів з одного креслення в інше не обійтися без системного буфера обміну. Альтернативний спосіб - збереження об'єктів на диску і вставка збереженого фрагмента в інше креслення.)

 Для копіювання об'єктів з одного креслення в інше можна скористатися стандартною для Windows технологією "перетягнути й опустити". Найпростіше організувати роботу з парою креслень у середовищі AutoCAD у такий спосіб. Відкрийте обидва креслення в одному сеансі AutoCAD і виберіть команду *Окно*→*Разделить*. Виділіть об'єкти, які збираєтеся копіювати, і перенесіть в інше креслення. На жаль, яких-небудь спеціальних засобів, що забезпечують точну прив'язку скопійованого об'єкта до креслення-приймача, AutoCAD надати не може.

Набагато більше можливостей для контролю розміщення об'єкта в приймачі надає використання системного буфера обміну. AutoCAD має спеціальну функція *Copy with Base Point* (*Копировать с базовой точкой*). Користуватися цією функцією потрібно в такий спосіб:

1. Виділіть об'єкти, що збираєтеся копіювати.

2. Клацніть правою кнопкою миші і виберіть з контекстного меню (Копіювання з базовою точкою).

3 У відповідь на запрошення *Specify base point*: укажіть базову точку. При виконанні цієї операції було б вчасно згадати про можливості об'єктної прив'язки. AutoCAD скопіює об'єкти у системний буфер, включаючи й інформацію про базову точку.

4. Переключіться на друге креслення.

5. Клацніть правою кнопкою миші і виберіть з контекстного меню команду *Вставить*. AutoCAD запропонує ввести точку вставки. Її можна задати одним із способів, підтримуваних системою - безпосереднім введенням координат у числовому вигляді, вказівкою використання будь-якого виду прив'язки і т.д. У відповідь AutoCAD вставить вміст буфера обміну, сполучивши базову точку з точкою вставки в новому кресленні.

Якщо потрібно скопіювати об'єкт у новому кресленні в ту ж позицію, що й у вихідному, виберіть на кроці 5 у контекстному меню (*Вставить на исходное место*). AutoCAD вставить вміст буфера, використовуючи як координати точки вставки координати базової точки. Цілком імовірно, що новий об'єкт можна буде побачити в новому кресленні тільки по виконанні маніпуляцій з масштабом і панорамуванням.

Об'єкти можна також перетягнути з креслення AutoCAD в інший додаток Windows, зокрема, в документ Word.

## **3.6. Поворот об'єктів**

AutoCAD дозволяє легко повертати об'єкт чи об'єкти навколо базової точки на заданий кут повороту. Звичайно базова точка розташована на об'єкті. Часто використовується об'єктна прив'язка. Відлік значення кута проводиться від горизонтальної лінії, спрямованої праворуч. Позитивне значення кута - поворот проти годинникової стрілки. Якщо ввести негативне значення кута, можна обертати об'єкти за годинниковою стрілкою.

Найпростіше вказати поворот, вводячи значення кута в командний рядок. Проте опція *Reference* (Посилання) дозволяє визначати кут посиланням на інший кут чи інший об'єкт. У відповідь на запрошення:

 *AutoCAD Specify the reference angle <0>: (Задайте опорний кут <0>:)* 

вводиться значення кута чи кут визначається вказівкою двох точок. Найчастіше для цього використовуються точки, виділені об'єктною прив'язкою на об'єкті. У відповідь на запрошення:

*AutoCAD Specify the new angle: (Задайте новий кут:)* 

вводиться чи вказується новий кут. Цей кут також може бути вказаний за допомогою об'єктної прив'язки на іншому об'єкті креслення. Опція *Reference* (Посилання) може бути використана для вирівнювання об'єкта щодо іншого об'єкта креслення.

Для повороту об'єкта досить вибрати його і клацнути на піктограмі *Rotate* (Повернути) панелі інструментів *Редагування*. Можна зробити і навпаки: клацнути на піктограмі *Rotate*, а потім вибрати об' єкт.

### **3.7. Масштабування об'єктів**

Масштабування чи зміна розмірів об'єктів — ще одна з типових задач редагування графічних об'єктів в AutoCAD. На об'єкті вказується базова точка (звичайно за допомогою об'єктної прив'язки). Базова точка залишається єдиною нерухомою точкою на об'єкті, тобто не змінює свого положення при масштабуванні. Універсальний спосіб зміни розмірів об'єкта - завдання масштабного коефіцієнта. Об'єкт на кресленні AutoCAD має масштабний коефіцієнт, рівний 1. Тому для збільшення розміру об'єкта вводиться число, більше 1. Наприклад, масштабний коефіцієнт, рівний 2, збільшує розміри об'єкта в два рази. Для зменшення розмірів об'єкта масштабний коефіцієнт повинен бути менше 1. Масштабний коефіцієнт, рівний 0.25, створює об'єкт, що в чотири рази менший вихідного.

Так само, як для повороту об'єктів, можна скористатися командою *Rotate*, при їхньому масштабуванні можна використовувати опцію *Rеfеrеnсе*. При цьому потрібно ввести деякий опорний лінійний розмір, як правило, довжину якого-небудь елементу. Виконати таку операцію можна, або безпосередньо вводячи значення в командний рядок, або використовуючи об'єктну прив'язку. У відповідь на запрошення *Specify new length*: можна або ввести нову довжину, або вказати точку. Для визначення нової довжини AutoCAD вимірить відстань від зазначеної точки до базової.

Для масштабування об'єкта клацніть на піктограмі *Scale* (Масштаб) панелі інструментів *Редагування* і виберіть об'єкт. Можна діяти і навпаки.

## **3.8. Редагування параметрів відрізків і кіл**

Команда *Change* (Зміни) змінює кінцеву точку відрізка і радіус кола. Ця команда може також використовуватися для редагування тексту і положення блоків. Нині розроблено команди, що виконують ці функції краще, ніж команда *Change*, тому вона застосовується переважно до відрізків й кіл.

Зміна радіуса кола дасть такий же результат, як і його масштабування. Тим більше, якщо відомо значення нового радіусу, скористатися командою *Change* простіше, ніж масштабувати об'єкт.

Щоб змінити об'єкт, введіть у командний рядок *Change* і виберіть об'єкт, чи навпаки - спочатку виберіть об'єкт, а потім введіть команду.

Команда *Change* виконує операції по-різному, в залежності від того, що вибирають — відрізок чи коло. Тому вона дасть несподівані результати, якщо одночасно вибрати і відрізки й кола. Рекомендується за одне звертання до команди *Change* модифікувати або відрізок, або коло, але не те й інше одночасно.

#### **3.8.1. Редагування відрізків**

Якщо вибрати один відрізок, команда *Change* змінює кінцеву точку, найближчу до зазначеного на відрізку. AutoCAD запропонує змінити точку. Після того, як ця точка буде зазначена, AutoCAD перенесе кінцеву точку відрізка в зазначену. Для вказівки змінюваної точки бажано використовувати об'єктну прив'язку.

В ортогональному режимі AutoCAD накреслить відрізок в ортогональному напрямку (тобто паралельно одній з координатних осей), переносячи кінцеву точку якнайближче до зазначеної цільової точки зміни.

Якщо вибирається більш одного відрізка, команда *Change* виконує операції по-іншому. Вона переносить найближчі кінцеві точки усіх відрізків до точки зміни, так що усі відрізки перетинаються в цій точні

#### **3.8.2. Редагування кола**

Якщо обране коло, AutoCAD запитує точку зміни. Коли вона буде зазначена, AutoCAD змінить розмір радіуса кола так, щоб вона пройшла через нову точку. Можна також у відповідь на запрошення натиснути <Entеr>. Тоді AutoCAD запросить значення нового радіуса.

При виборі декількох кіл AutoCAD переходить від одного обраного кола до іншого, дозволяючи по черзі визначати нові радіуси для кожного з них. З яким елементом на даний момент виконується операція - можна судити за пунктирним динамічним ескізом, що відслідковує переміщення курсору.

Якщо обрано декілька кіл, то при спробі вказати точку зміни AutoCAD відповість повідомленням *Change point ignored* (Точка зміни ігнорується). Одночасно з цим одне з кіл стає поточним, і тепер можна для нього вказати точку зміни (радіус).

### **4. Блоки**

При створенні креслення доводиться багаторазово розміщувати на ньому ту саму групу об'єктів. Наприклад, на схемі планування будинку архітектору доводиться кілька разів розміщувати двері і вікна. Інженер-електрик часто викреслює на схемі такі самі умовні позначки. Механічний пристрій може містити в собі безліч гайок, болтів, позначень обробки поверхонь і т.ін. Для спрощення подібних робіт в AutoCAD існують блоки. Блоки *—* це групи об'єктів, що зберігаються під визначеним ім'ям і при необхідності вставляються в креслення.

Блок — це один об'єкт незалежно від кількості елементів, використаних для його створення. Його можна легко переміщати, копіювати, масштабувати чи обертати. При необхідності його можна розчленувати на вихідні об'єкти. Одна з переваг використання блоків - зменшення розміру файла креслення. Склад блоку зберігається тільки один раз, а інші примірники зберігаються в базі даних креслення як посилання на нього.

З блоком можна працювати так само, як і з будь-яким іншим об' єктом креслення. Можна використовувати прив'язку до характерних точок окремих об'єктів у блоці, хоча змінювати окремі об'єкти неможна. Наприклад, можна накреслити лінію від середини відрізка, що входить до складу блоку.

В багатьох областях використовуються бібліотеки деталей, що складаються з тисяч елементів. Для підтримки бібліотек в AutoCAD є можливість збереження вставки блоку. Його можна зберігати в кресленні чи у файлі і надалі вставляти в будь-яке креслення.

Будь-який об'єкт чи набір об'єктів може бути збережено як блок. Кожен блок повинен мати базову точку, яка має координати, зазначені при створенні блоку, тобто координати точки вставки*.* Всі об'єкти блоку будуть уставлені на відповідні місця щодо цієї точки вставки.

Базова точка необов'язково повинна бути на самому об'єкті. Вона має розташовуватися в такому місці, щоб легко було вставляти блок, наприклад, базова точка звичайно вибирається в точці креслення 0,0. Розташування базової точки в лівому нижньому куті рамки дозволяє легко вставляти цей блок у будь-яке креслення.

### **4.1. Створення блоку**

Щоб створити блок, спочатку створіть об'єкти в тому вигляді, в якому їх необхідно об'єднати в блок. Серед цих об'єктів, у свою чергу, можуть бути й інші блоки. Блок, що входить до складу іншого блоку, називається вкладеним*.* Для створення блоку:

1. Клацніть на піктограмі (*Построить блок*) панелі інструментів "Малювання". Відкриється діалогове вікно *Определение блока*.

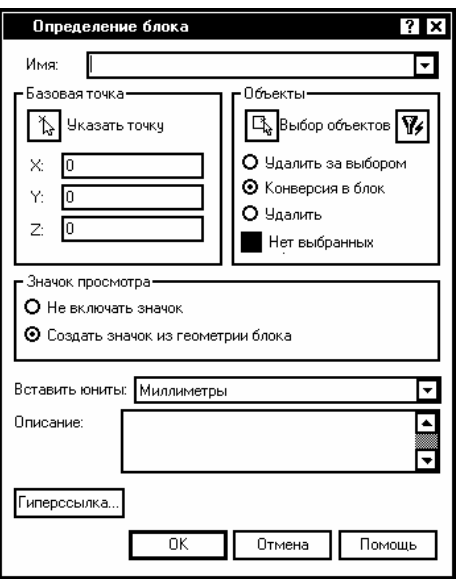

В текстовому полі *Имя* введіть ім'я блоку (максимум 255 символів, припустимі пробіли).

2. Клацніть на кнопці *Выбор объектов*. Тимчасово поверніться до свого креслення. Виберіть об'єкти, що будуть включені в блок (при цьому не має значення, яким чином виділяти об'єкти). Натисніть <Enter>, щоб завершити виділення, і поверніться до діалогового вікна (Описання блоку). Якщо об'єкти обрані до початку виконання команди, ця операція пропускається. В такому разі в діалоговому вікні виведена інформація про кількість обраних об'єктів.

3. Виберіть базову точку, клацнувши на кнопці *Указать точку*. За замовчуванням вона має координати 0, 0. Для точності необхідно завжди користуватися об'єктною прив'язкою при визначенні базової точки.

4. За замовчуванням, AutoCAD формує для кожного створеного блоку піктограму. Якщо цього не потрібно, виберіть опцію *He включать значок*.

5. У списку (Введіть одиниці) виберіть ті одиниці, які плануєте використовувати при вставці блоку. Якщо одиниці виміру не мають значення, виберіть у списку варіант *Безрозмірні*.

43

6. При бажанні можна включити короткий опис блоку. Він буде використаний надалі при роботі з AutoCAD Design Center*.*

7. Клацніть на кнопці ОК, щоб повернутися до креслення.

## **4.2. Збереження блоку як файла**

У версіях, що передували AutoCAD 2000, блок, що використовується в іншому кресленні, повинен був бути оформлений у вигляді окремого файла. Тепер за допомогою AutoCAD Design Center можна безпосередньо вставляти в креслення блоки з іншого креслення. Проте багато користувачів воліють все-таки організовувати окремі файли типових блоків**,** цілком резонно думаючи, що з такими файлами працювати легше, ніж розшукувати компоненти в інших, часом досить об'ємних кресленнях. У такий спосіб організуються бібліотеки типових деталей чи символів, якими можуть користуватися по мірі необхідності всі співробітники деякого підрозділу чи конструкторського бюро.

Для збереження блоку як файла, виконайте ряд операцій:

1. Уведіть команду wblock. (Команда Wblock призначена для запису блоку у файл"). Відкриється діалогове вікно *Запись блока.* 

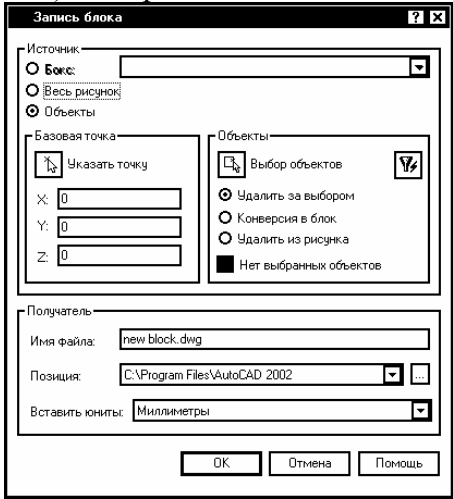

2. У зоні *Источник* діалогового вікна *Запись блока* виберіть спосіб створення нового файла:

- *Блок -* якщо блок у кресленні вже був створений раніше і тепер залишається тільки зберегти його у вигляді окремого файла, виберіть цю опцію.

- *Весь рисунок -* назва опції говорить саме за себе: як блок буде використане все креслення.

- *Объекты* - цю опцію потрібно використовувати в тому разі, коли тільки ще задумали створювати блок. У цьому варіанті стають доступними елементи керування, необхідні для добору об'єктів і завдання базової точки.

3. У полі *Имя файла* введіть ім'я файла, що створюєте. Якщо блок уже створений у кресленні, то, щоб уникнути плутанини краще використовувати ім'я блоку.

4. У полі *Позиция* укажіть шлях чи каталог, в якому буде розміщуватися новий файл.

5. У списку *Вставить юниты* виберіть потрібні одиниці виміру.

6. Завершивши настроювання, клацніть на ОК.

### **4.3. Вставка блоків і файлів у креслення**

Блоки, визначені в кресленні чи записані в окремі файли, вставляються однаково. Після того, як обрано місце розміщення, можна змінити розмір і орієнтацію блоку. Ця можливість ідеальна для бібліотеки деталей. Вони можуть бути створені за розміром одного вузла, а потім при необхідності масштабовані і переорієнтовані.

Щоб вставити блок чи файл клацніть на піктограмі *Вставка блока* панелі інструментів (Малювання). Відкриється діалогове вікно *Вставка*.

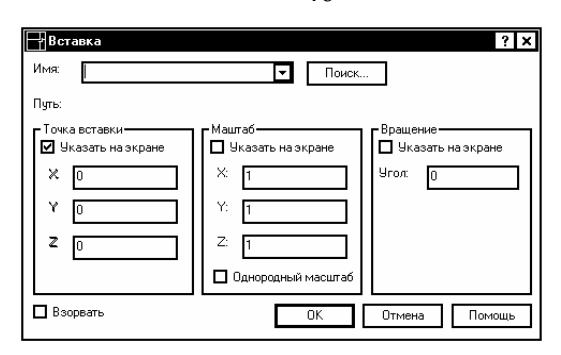

46

Можна вставляти або блок, або файл. Щоб вставити блок, визначений у поточному кресленні, відкрийте список *Имя* і виберіть у ньому ім'я придатного блоку. Для вставки файла скористайтеся кнопкою *Поиск*.

Установіть прапорець *Взорвать*, якщо потрібно вставити блок у вигляді окремих об'єктів, а не у вигляді єдиного блоку.

Клацніть на кнопці ОК, щоб закрити діалогове вікно *Вставка*.

# **5. Засоби організації креслення**

Використання безлічі кольорів і типів ліній, а також ліній різної товщини допоможе впорядкувати креслення і полегшить його сприйняття.

В AutoCAD чорний і білий — це фактично той самий колір. Якщо ви використовуєте установки кольорів за замовчуванням, то тло креслення буде на екрані чорним, а лінії графічних елементів — білими. Якщо ж змінити колір тла на білий, то ті лінії елементів, що раніше були білими, автоматично стануть чорними. Змінювати інші кольори ліній при такому перенастроюванні AutoCAD не буде.

 У більшості випадків колір, тип і товщина лінії встановлюються для шару. Шар — це засіб, що дозволяє організувати представлення на екрані об'єктів креслення. Кожен об'єкт повинен належати деякому шару, а кожен шар повинен мати колір, тип і товщину лінії. Шари визначаються, виходячи з вимог до креслення. Шар (*layer*), колір (*color*) і тип лінії (*linetype*) називаються властивостями об'єкта креслення. Можна легко змінювати будь-які властивості об'єкта.

### **5.1. Робота із шарами**

Використання шарів — кращий спосіб упорядкувати креслення так, щоб на ньому були різні кольори і типи ліній. Шари надають у розпорядження користувача могутні засоби групування і добору графічних елементів креслення. В архітектурних кресленнях, наприклад, прийнято виділяти в окремі шари стіни, двері, вікна, елементи водопровідної системи, електротехнічного устаткування, що несуть будівельні конструкції, пояснювальні написи (текст), розмірні написи, блоки заголовків і т.ін. У машинобудівних кресленнях можуть використовуватися окремі шари для осьових ліній, допоміжних ліній побудови, штрихування, блоку заголовка і т.ін. В кожній області діяльності є визначені загальноприйняті угоди, а в своїй роботі ви, швидше за все, будете дотримуватись якихось специфічних стандартів.

Створення шарів — один із важливих етапів настроювання креслення, що доповнює вже описані раніше. Шари можна створити і зберегти в шаблоні, тому вони будуть доступні відразу по створенні креслення.

Завдяки застосуванню шарів з'являється безліч способів упорядкування креслення. Кожному шару можна призначити свій колір, тип і товщину лінії. Можна призначити різні кольори для різних пер плоттера, в результаті креслення буде виконане лініями різних кольорів чи різної товщини.

Можна керувати видимістю шарів. Зробивши шар невидимим, зосередьтесь саме на тих об'єктах, які необхідно накреслити чи відкоригувати. Можна керувати виведенням об'єктів на друк. Можна заблокувати шар і об'єкти цього шару будуть захищені від коректування.

## **5.2. Параметри шарів**

Кожен шар повинен мати ім'я, колір, тип і товщину лінії. При створенні будь-якого креслення в нього обов'язково включається шар 0. Цей шар має чорний/білий колір, суцільний тип лінії (Continuous) і задану за замовчуванням товщину лінії (Default). (Установлення за замовчуванням має товщину в 0.25 мм.). Для створення нового шару

потрібно задати його ім'я, колір, тип і товщину лінії. Після цього можна креслити на новому шарі.

Крім того, шари мають чотири параметри стану*.* Ці параметри керують видимістю шарів, можливістю їхньої регенерації і внесення змін:

- *On/Off* (Вкл/Відкл). Включені шари (On) за замовчуванням є видимими. Відключені шари (Off) невидимі, але включаються в процес регенерації креслення.

- *Thawed/Frozen* (Розморожений/Заморожений). Розморожені шари (Thawed) по замовчанню є видимими. Заморожені шари невидимі і не можуть бути відредаговані, а також не регенеруються з усім кресленням. Заморожування шарів дає виграш у продуктивності системи в порівнянні з вимиканням шарів. Однак розморожування шарів автоматично спричиняє регенерацію.

змінювати ці елементи буде неможливо. - *Unlocked/Locked* (Розблокований/Блокований). Розблоковані шари за замовчуванням є видимими і можуть коректуватися. Заблоковані шари також видимі, але не піддаються коректуванню. Використовуйте цей стан, якщо хочете уберегти себе від можливої ненавмисної зміни деяких об'єктів: їх можна переглядати і навіть користуватися об'єктною прив'язкою стосовно їхніх характерних точок, але

- *Plottable/Not Plottable* (Виведений на плоттер/Не виведений на плоттер). Ті шари, що позначені як Not Plottable, не будуть виводитися на плоттер при виконанні креслення на папері. Це настроювання має значення тільки для тих шарів, що вже мають атрибути On (Включений) чи Thawed (Розморожений). Виключені чи заморожені шари в будь-якому разі виводитися на плоттер не будуть.

### **5.3. Створення нового шару**

Щоб створити новий шар, клацніть на піктограмі *Слои* панелі інструментів *Свойства объекта*.

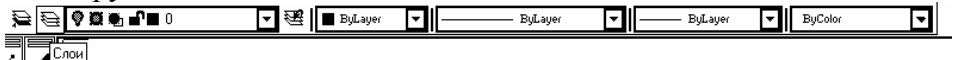

AutoCAD відкриє діалогове вікно *Менеджер свойств слоя*.

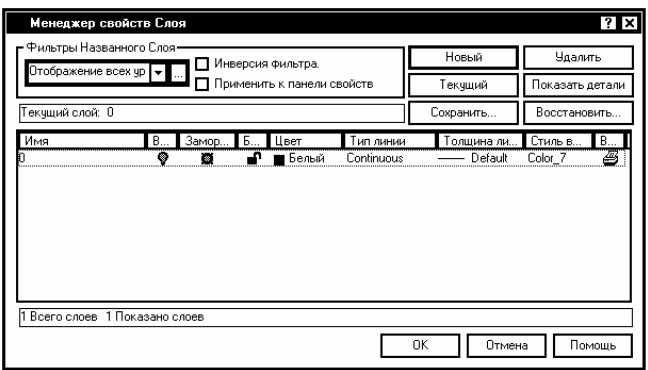

У списку цього вікна перераховано всі наявні в кресленні шари та їхні властивості. Користуючись цим вікном, можна також створювати нові шари чи змінювати властивості вже наявних.

Клацніть на кнопці *Новый*. З'явиться новий шар, який AutoCAD за замовчуванням запропонує назвати *Уровень 1*. Натисніть клавішу <Enter>. При цьому AutoCAD призначить колір і товщину лінії за замовчуванням: колір - чорний, тип лінії - суцільний, а товщина - 0.25 мм. Імена шарів можуть мати довжину до 255 символів і включати пробіли.

Щоб за один раз створити кілька нових шарів, клацайте мишею на кнопці *Новый* стільки разів, скільки необхідно. Потім задайте імена цим шарам. Якщо хочете, щоб новий шар мав той же колір і тип лінії, що й існуючий, який дуже часто використовується, виберіть зі списку цей шар і клацніть мишею на кнопці *Новый*. Новий шар успадкує колір, тип і товщину лінії виділеного шару. Після цього можна виконувати будь-які зміни.

### **5.4. Призначення кольору**

Щоб змінити колір, установлений за замовчуванням, підведіть курсор до кольорового квадрата в рядку, що відповідає новому шару. З'явиться вікно контекстної підказки, в якому буде виведено колір. Клацніть мишею, щоб відкрити діалогове вікно *Выбор цвета*.

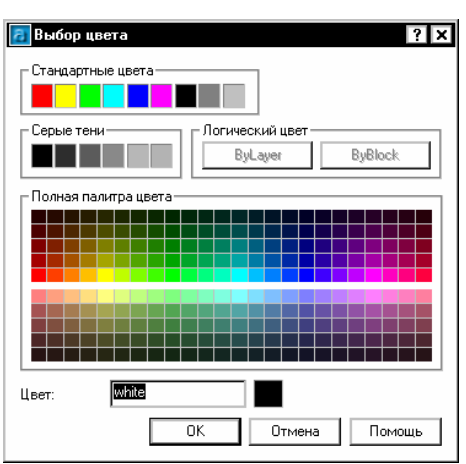

50

Клацніть мишею на потрібному кольорі. В нижній частині діалогового вікна з'явиться назва кольору і відповідний йому колірний зразок. Клацніть мишею на ОК, щоб закрити це діалогове вікно і повернутися до вікна *Менеджер свойств слоя*.

Якщо в діалоговому вікні *Менеджер свойств слоя* відкрита зона (Показать детали), можна скористатися списком *Цвет*, що розкривається, і вибрати один зі стандартних кольорів. Якщо жоден із шарів не обраний, зона (Показать детали) буде порожньою.

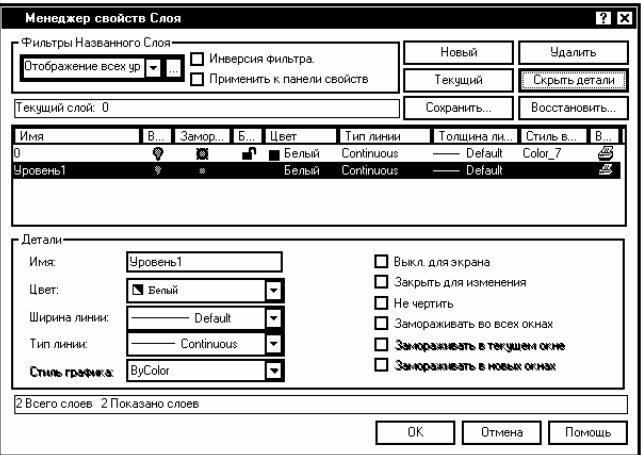

Зверніть увагу, що діалогове вікно *Выбор цвета* надає на вибір стандартні кольори, відтінки сірого і повну колірну палітру. Стандартні кольори — це споконвічні кольори, надані AutoCAD, які найчастіше використовуються навіть на даний час. Перевага стандартних кольорів полягає в тому, що вони легко відрізняються один від одного. AutoCAD дає цим кольорам як назву, так і номер, тоді як інші кольори мають тільки номер. Стандартні кольори: жовтий (*yellow*), голубий (*cyan*), червоний (*red*), зелений (*green*), синій (*blue*), білий (*white*) і фіолетовий (*magenta*).

AutoCAD надає вибір — креслити на чорному чи на білому екрані. В ранніх версіях AutoCAD екран був чорним, а колір ліній за замовчуванням - білим. Якщо робота виконується на білому екрані, то колір ліній за замовчуванням стає чорним, хоча як і раніше називається білим. Отже, якщо в діалоговому вікні *Выбор цвета* обрано чорний квадрат, AutoCAD запише цей колір як білий. Щоб змінити колір екрана, виберіть команду *Инструменты*→*Параметры*, а на вкладці *Экран* — кнопку *Цвета*.

### **5.5. Призначення типу лінії**

Тип лінії за замовчуванням — суцільна (*Continuous*). Крім того, AutoCAD надає багато інших типів ліній*,* що повторюють шаблони штрихів із крапок і пробілів. Типи ліній можуть включати також текст і геометричні фігури.

Щоб змінити тип лінії, встановлений за замовчуванням, пересуньте курсор на потрібний тип лінії в тім же рядку, де знаходиться новий шар. Клацніть мишею, щоб відкрити діалогове вікно *Выбор типа линии*.

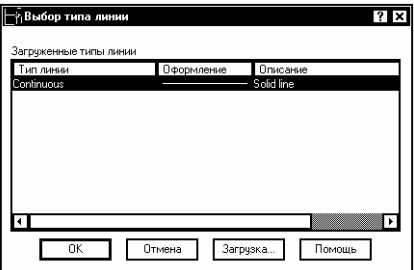

Якщо в списку вже присутній потрібний тип лінії, клацніть мишею на відповідному рядку списку і натисніть кнопку ОК, щоб закрити діалогове вікно. Якщо потрібний тип лінії в списку відсутній, його необхідно завантажити. Клацніть мишею на кнопці *Загрузка*, щоб відкрити діалогове вікно *Загрузка или перезагрузка типов линии*.

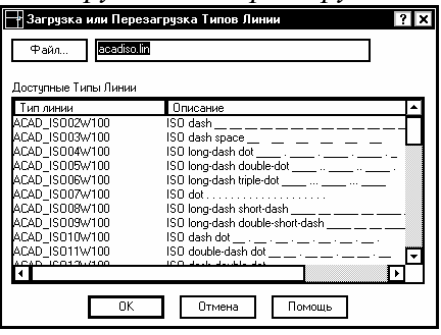

Типи лінії зберігаються в текстових файлах, що мають розширення .lin. Стандартні для AutoCAD типи ліній зберігаються у файлі acad.lin. Можна створювати свої власні типи ліній і зберігати їх у файлі acad.lin чи в будь-якому іншому з розширенням .lin. Якщо хочете завантажити тип лінії з іншого файла, клацніть мишею на кнопці *Файл* у верхній частині діалогового вікна. Виберіть тип лінії, який бажаєте завантажити, і клацніть на кнопці ОК.

Після того, як тип лінії завантажено і натиснуто кнопку ОК, поверніться в діалогове вікно *Выбор типа линии*. Тепер у списку з'явиться завантажений тип лінії. Виберіть його і клацніть на кнопці ОК.

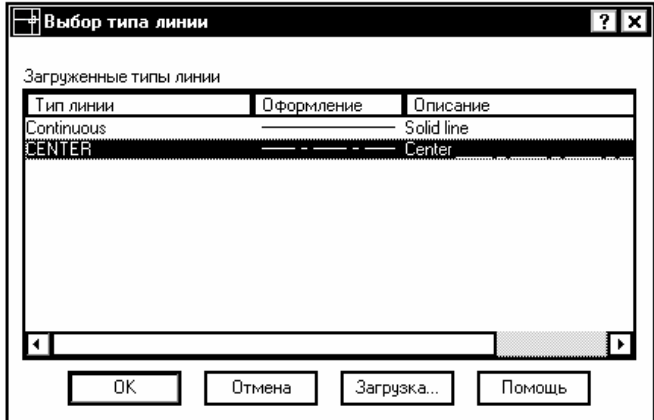

Тепер знову попадемо в діалогове вікно *Менеджер свойств слоя*. Новий шар показує колір, тип і товщину лінії, що йому призначили. Тепер усе готово до використання цього шару.

#### **5.6. Встановлення товщини лінії**

Якщо шару призначається деяка товщина лінії, то за замовчуванням кожен графічний об'єкт на цьому шарі буде відображатися лініями цієї товщини.

Створюючи лінії різної товщини, можна домогтися більш "читабельного" уявлення графічної інформації, тим більше, що товщина лінії виявляється не тільки в зображенні на екрані, але і при кресленні на папері. AutoCAD дозволяє також оперативно керувати цим атрибутом креслення на екрані - кнопка *LWT* в рядку стану включає/виключає цей атрибут при кресленні.

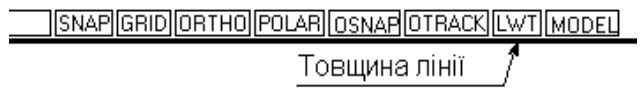

Зауважимо, що на організацію виведення на екран ліній різної товщини витрачаються значні ресурси, тому за замовчуванням ця кнопка виключена (віджата). За замовчуванням товщина має значення 0.25 мм.

Коли креслення представляється на екрані в просторі моделі, де і виконується більша частина роботи, товщина ліній виражається в пікселях — одиницях виміру екрана монітора.

### **5.7. Використання шарів**

Для використання створеного шару клацніть мишею на кнопці *Текущий* діалогового вікна *Менеджер свойств слоя*. Потім, щоб повернутися до креслення, клацніть на кнопці *ОК*. Після цього створювані об'єкти будуть вимальовуватись на цьому шарі і відображатися на екрані з використанням кольору і типу лінії, закріплених за шаром. Краще заздалегідь сформувати необхідні шари - тоді по мірі побудови креслення залишається просто переключатися між шарами.

#### **5.8. Переключення поточного шару**

Для того щоб переключити поточний шар, клацніть мишею на стрілці списку (Керування шаром), що розкривається, після чого клацніть на імені шару, який хочете зробити поточним.

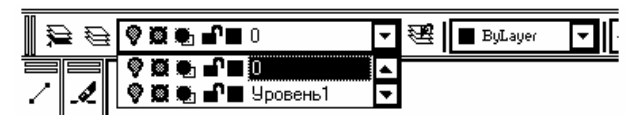

Будьте уважні: клацайте мишею тільки на імені, щоб не змінити стан шару. Цей прийом працює тільки за умови, якщо немає поточних виділених об'єктів. У противному разі спочатку необхідно двічі натиснути клавішу <Esc>, щоб зняти виділення всіх об'єктів. Після Clikу мишею на імені нового шару список автоматично згорнеться.

## **5.9. Зміна шару виділеного об'єкта**

Іноді буває необхідно змінити шар уже накресленого об'єкта перенести об'єкт з одного шару в іншій. Це легко зробити, виділивши один чи кілька об'єктів і клацнувши мишею на імені потрібного шару в списку (Керування шаром), що розкривається. Список згорнеться автоматично.

Шар деякого об'єкта можна змінити й у вікні *Свойства*, що відкривається після Clikу на піктограмі *Свойства* стандартної панелі інструментів. Цим вікном має сенс скористатися у разі, коли планується змінити не тільки шар, але й інші властивості об'єкта.

Дуже легко ненавмисно замінити шар об'єкта. Переконайтеся в тому, що немає виділених об'єктів (а краще ще раз для страховки натисніть клавішу <Esc> перш, ніж використовувати список (Керування шаром), що розкривається, для перепризначення поточного шару).

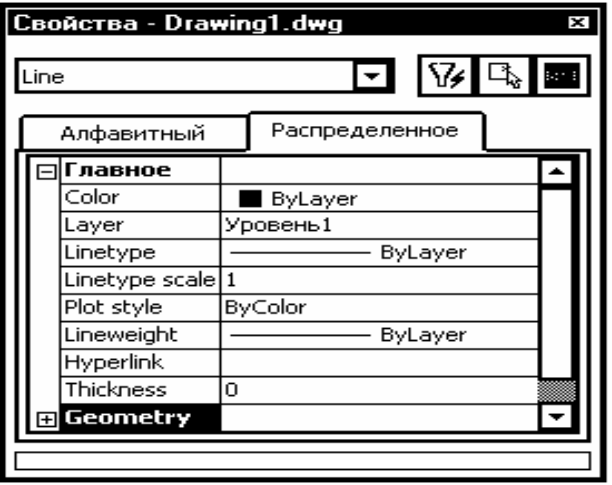

## **5.10. Призначення шару обраного об'єкта поточним**

При додаванні об'єкта потрібно креслити на тому ж шарі, де накреслено існуючий об'єкт. Можна виділити об'єкт і подивитися, який шар знаходиться у включеному стані, після чого натиснути клавішу <Esc> і зняти виділення, а потім взяти цей шар зі списку (Керування шаром), що розкривається, і зробити його поточним.

### **6. Формування тексту**

На будь-якому кресленні завжди є який-небудь текст, необхідний для того, щоб відзначити об'єкти чи дати до них пояснення. Такий текст називається коментарем. По мірі розвитку системи AutoCAD розширювалися можливості роботи з текстовими об'єктами. Тепер текст можна легко сформувати і відредагувати, додавши кресленню професійний вигляд. Для цього пропонується широкий набір шрифтів, атрибутів вирівнювання і відступів. Текст можна імпортувати з текстового редактора.

Для створення одного рядка тексту можна скористатися командою меню *Рисование*→*Текст*→*Однострочный текст*, за допомогою якої буде запущена команда Dtext. На запит:

 *Specify start point of text or [Justify/Style],* 

вкажіть на екрані точку початку тексту, а потім кут повороту тексту. Після цього можна вводити текст, який динамічно відображається на екрані. Після натискання на Enter починається новий рядок тексту. Для закінчення введення потрібно натиснути на клавішу <Esc>.

## **6.2. Розміщення однорядкового тексту**

Після вказівки точки початку тексту зв'язок між нею і літерами визначається вирівнюванням. За замовчуванням текст вирівнюється ліворуч від точки вставки. Щоб змінити таке вирівнювання тексту, натисніть <Enter>.

AutoCAD відповість:

*Enter* an *an* 

*option[Align/Fit/Center/Middle/Right/TL/TC/TR/ML/MC/MR/BL/BC/BR]:* 

Опції Align і Fit пропонують два способи заповнення текстом зазначеної ділянки. Обидві опції відповідають двома однаковими запитами:

*Specify first endpoint of text baseline: Задайте першу кінцеву точку базової лінії рядка:* 

*Specify second endpoint of text baseline: Задайте другу кінцеву точку базової лінії рядка:* 

Вкажіть початок і кінець текстового рядка. Потім опція Align запросить текст, ступінь стискання чи розтягання якого буде обрано системою таким чином, щоб заповнити текстом увесь рядок. Висота літер буде змінюватися відповідно до пропорції шрифту. Опція Fit додасть запит:

 *Specify tight <0.2000>: (Задайте висоту <0.2000>:).* 

Введіть потрібне значення висоти, а потім наберіть текст. Ця опція також стискує чи розтягує текст, щоб заповнити ним увесь зазначений для рядка простір. Але вона зберігає зазначену висоту тексту, порушуючи співвідношення між шириною і висотою літер шрифту.

Інші підопції Justify визначають розміщення точки вставки тексту стосовно текстового рядка.

#### **6.3. Встановлення висоти шрифту**

Встановити висоту шрифту нескладно. За замовчуванням вона дорівнює 2.5 одиниці, але таке значення підходить не для всіх креслень. Основним критерієм вибору розміру є масштаб. На кресленні будинку і плані земельних ділянок, зображених у масштабі, необхідно приблизно уявляти, яким повинен бути текст, щоб його можна було прочитати після масштабування.

Наприклад, якщо потрібно, щоб висота шрифту була 2.5 одиниці при масштабі креслення 1:100, то висота, що задається, повинна бути 250 одиниць (2.5\*100). З іншого боку, якщо креслення дуже маленького об'єкта, наприклад, комп'ютерної мікросхеми, і його масштаб дорівнює 10:1, що висота шрифту має бути 0.25 одиниці.

AutoCAD розраховує висоту шрифту в розмірних одиницях. Більшість текстових редакторів розраховує висоту шрифту в пунктах. Пункт дорівнює 1/72 дюйма; 1 дюйм - 2.54 см. Таким чином, стандартний для ділового переписування 12-пунктовый шрифт відповідає висоті приблизно 0.17 дюйма (ледве > 4 мм). В AutoCAD висота шрифту за замовчуванням дорівнює 2.5 мм, отже, якщо при кресленні як одиниці використовуються міліметри, висота такого шрифту буде відповідати 14 пунктам чи 5 мм. Такий шрифт звичайно застосовується для коментарів на кресленні.

## **6.4. Службові символи і спеціальні атрибути форматування**

Команда DTEXT не підтримує деякі можливості форматування, доступні для текстових абзаців. Таким чином, для створення спеціальних символів і атрибутів форматування варто використовувати спеціальні (керуючі) коди.

Керуючі коди, подані нижче, працюють тільки зі стандартними шрифтами AutoCAD. Вони не працюють зі шрифтами TrueType, що

поставляються в складі операційної системи Windows, чи зі шрифтами PostScript.

- %%0 Переключення режиму надкреслення (вкл/відкл)
- %%u Переключення режиму підкреслення (вкл/відкл)
- %%d Представлення символу *градуси* (°)
- $\%$ %р Представлення символу допуску плюс-мінус  $(\pm)$
- %% Представлення символу діаметра кола (∅)

## **6.5. Редагування однорядкового тексту**

Часто з'являється необхідність у виправленні тексту на кресленні. Для редагування текстового рядка пропонуються два способи.

Перший полягає у використанні команди DDEDIT. Скористайтеся командою меню *Модификация*→*Объект*→*Текст*→*Редактирование*. Виділіть будь-який текст у відповідь на запит:

*Select an station object or [Undo]:.* 

Майте на увазі, що кожен текстовий рядок, створений за допомогою команди DTEXT, є окремим об'єктом. Відкриється діалогове вікно *Редактирование текста*. В рядку редагування цього вікна буде знаходитися текст, зазначений раніше і виділений кольором. Можна вводити новий текст, цілком відмовившись від вихідного, а можна клацнути мишею в тій частині текстового рядка, де потрібно внести зміни, використавши звичайні для Windows прийоми редагування. Щоб закінчити зроблені зміни і повернутися до креслення, потрібно клацнути на кнопці ОК.

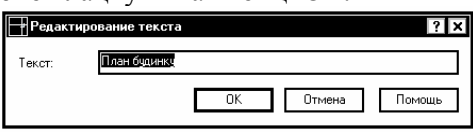

Починаючи з версії AutoCAD-2002, для редагування тексту достатньо двічі клікнути на ньому лівою клавішею миші.

Другий спосіб полягає у виборі піктограми *Свойства* стандартної панелі інструментів. У вікні *Свойства* виберіть текст і у відповідному рядку текста редагуйте його.

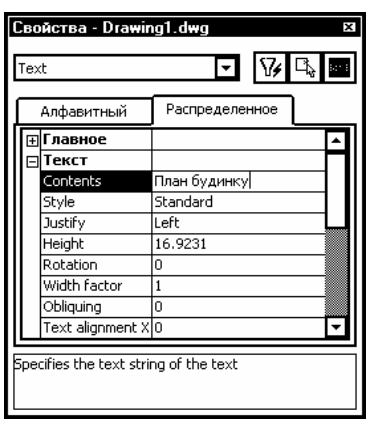

**6.6. Текстові стилі**

AutoCAD дозволяє створювати текстові стилі, що дають повну волю творчості у відношенні гарнітур шрифтів (жирний, курсив чи обоє відразу), ширини символів, кута і висоти літер. Можна навіть розташувати текст у зворотному порядку, зробити його переверненим чи вертикальним. Кожен текстовий стиль має назву і визначені властивості, зберігається при збереженні креслення, може стати поточним при необхідності а також бути перейменований і вилучений.

Створення текстових стилів — частина процедури підготовки до побудови креслення. Текстові стилі включаються в шаблони креслень. До комплекту програмного продукту AutoCAD входять два типи шрифтів — оригінальні традиційні шрифти, що зберігаються у файлах з розширенням .shx, і шрифти True Type, якими користуються більшість додатків у Windows.

Щоб створити новий стиль тексту, скористайтеся командою меню *Формат*→*Стиль текста*. Таким чином активується команда *Style* і відкриється діалогове вікно *Стиль текста*.

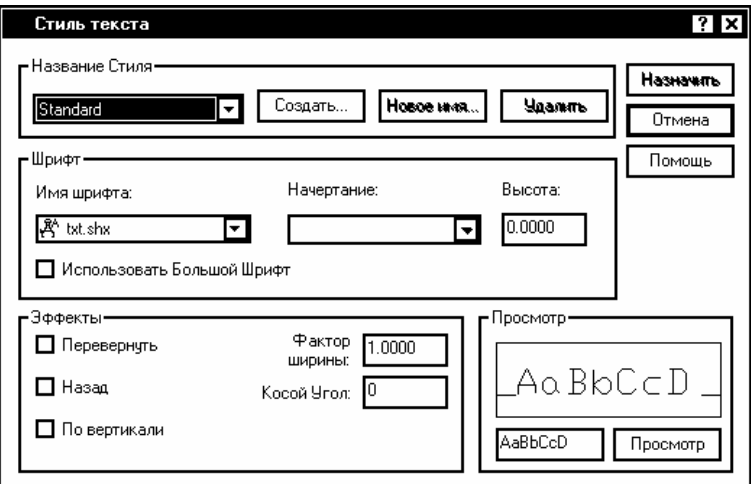

Щоб відкрити діалогове вікно *Новый текстовый стиль*, клацніть мишею на кнопці *Создать…* вікна *Стиль текста*.

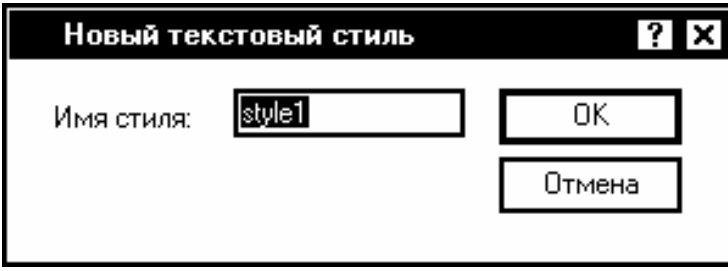

В рядку *Имя стиля* введіть ім'я нового стилю і клацніть на кнопці ОК. Імена стилів записуються відповідно до тих же правил, що й імена шарів - довжина - до 255 символів, можливе включення пробілів. AutoCAD повернеться до діалогового вікна *Стиль текста*, де можна задати всі характеристики нового текстового стилю.

В зоні (Шрифт) діалогового вікна вказуються шрифт, накреслення шрифту та його висота. Клацніть мишею на стрілці списку, що розкривається, *Имя шрифта*. З'явиться список шрифтів. Двома літерами Т позначено шрифти True Type. Всі інші - власні шрифти AutoCAD, які визначаються у файлі форм (shape file), що має розширення .shp, і для прискорення доступу до них компілюються у файл із росширенням .shx.

60

Щоб змінити накреслення шрифту, скористайтеся знову меню *Формат*→*Стиль текста*. Виберіть потрібне накреслення зі списку стилів, що розкривається. Зробіть необхідні зміни та клацніть мишею спочатку на кнопці (Застосувати), а потім на піктограмі (Закрити). AutoCAD регенерує креслення і замінить весь шрифт зі зміненим накресленням. Це зручний спосіб зміни зовнішнього вигляду креслення.

Щоб застосувати до існуючого тексту інший текстовий стиль, виділіть цей текст і клацніть на піктограмі *Свойства* стандартної панелі інструментів. AutoCAD відкриє вікно *Свойства*. В ньому знайдіть рядок *Style* і в цьому стовпці відкрийте список доступних стилів. Після цього залишається тільки вибрати потрібний стиль. AutoCAD відповідно змінить стиль виділеного тексту.

#### **6.7. Призначення текстового стилю поточним**

Поточний текстовий стиль вибирається за допомогою однієї з команд роботи з текстом. При звертанні до команди *Dtext* AutoCAD видасть запит:

 *Start point of text or [Justify/Style]:* 

Клацніть правою кнопкою миші і виберіть опцію *Style* з контекстного меню. З'явиться наступний запит:

*Enter style name or [?] <Notes>:* 

У кутових дужках AutoCAD покаже ім'я поточного стилю. Потрібно вказати ім'я потрібного стилю чи просто натиснути клавішу  $<$ Enter $>$ 

#### **6.8. Імпортування текстових стилів**

AutoCAD має команду *Design Center*, яку можна використати для імпортування в поточне креслення з файла іншого креслення типових компонентів — шарів, типів ліній і т.ін. До таких компонентів належать також стилі тексту. Імпортування виконується в такий спосіб. Клацніть на піктограмі *Design Center* стандартної панелі інструментів.

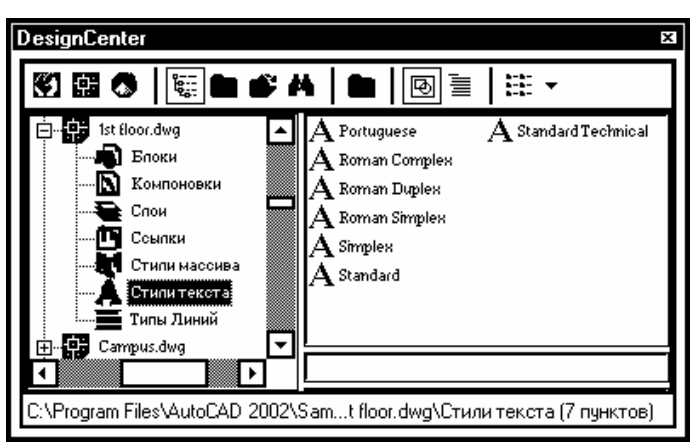

У відповідь відкриється вікно, в лівій панелі якого знайдіть файл креслення, з якого плануєте імпортувати типовий компонент. Зробіть на ньому подвійний Click мишею чи клацніть на значку "плюс". Зробіть подвійний Click на піктограмі текстового стилю (клацнути можна у лівій і правій панелі вікна) — у правій панелі повинен відкритися список текстових стилів у цьому файлі креслення. Подвійний Click на обраному стилі імпортує його в поточний файл креслення. Закрийте вікно *Design Center.*

## **6.9. Багаторядковий текст**

Однорядковий текст стає незручним, якщо потрібно включити в креслення досить довгий напис. Одним із недоліків формату однорядкового тексту є те, що він переносить текст на наступний рядок з вирівнюванням по правому краю. Багаторядковий (який можна назвати текстом, розбитим на абзаци) вирішує цю проблему, а також має набагато більше можливостей форматування, ніж однорядковий текст.

Весь абзац багаторядкового тексту є одним об'єктом.

Вікно редагування для створення багаторядкового тексту в AutoCAD нагадує вікно текстового редактора Word у Windows тільки розмірами якнайменше. Це вікно можна використовувати як при створенні тексту, так і при його редагуванні. Підтримуються шрифти сімейства TrueType й атрибути форматування символів,

включаючи такі стилі накреслення, як напівжирний, курсив і підкреслення.

#### **6.10. Використання редактора Multiline Text Editor**

Щоб створити текст абзацу, виберіть піктограму *Многострочный текст* на панелі інструментів (Малювання). Тим самим активуєте команду Мтехт. AutoCAD повідомить поточний текстовий стиль та його висоту, наприклад:

*Current text style: ROMANS. Text height: 25* 

Потім AutoCAD видасть запит:

 *Specify first corner: (Укажіть перший кут:).* 

Укажіть на полі креслення один кут контурної рамки, в межах якої буде розміщено текст. У відповідь на запит:

 *Specify opposite corner or [Height/Justify/Line Spacing Rotation/Style/Width]:* укажіть протилежний по діагоналі кут контурної рамки. Можна також вибрати й інші опції, щоб визначити властивості тексту до початку його набору. Однак ці опції також доступні й у редакторі *Multiline Text Editor*, вікно якого відкривається після вказівки границь тексту.

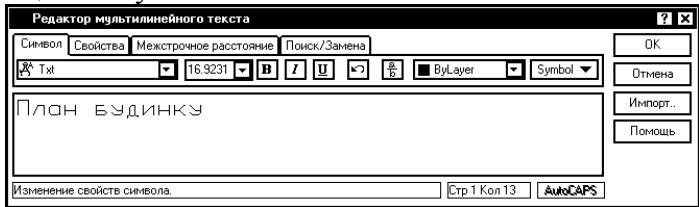

У полі редагування надрукуйте потрібний текст. Редактор перенесе текст на новий рядок як тільки AutoCAD визначить, що досягнуто границю зазначеного контуру. Незважаючи на те, що задано чотири сторони контуру, редактор обмежує текст тільки по ширині абзацу, тобто по його лівій і правій границях. Якщо друкується текст, занадто великий для зазначеної рамки, AutoCAD виконає його прокручування.

Щоб відредагувати текст абзацу, виконайте команду Ddedit, вказавши курсором миші на фрагмент тексту і двічі клацнувши її лівою кнопкою. Відкриється вікно редактора Multiline Text Editor, в якому і редагуйте текст.

В редактор Multiline Text Editor можна імпортувати підготовлений раніше текст одним із редакторів Блокнот або Word і збережений у форматі .txt або rtf. Для цього скористайтеся кнопкою *Імпорт*, вказавши на відповідний файл.

# **7. Нанесення розмірів**

## **7.1. Розміри на кресленні**

Розміри — важлива складова більшості креслень в AutoCAD. За допомогою розмірів створюється конкретно кількісне описання проектованого виробу з урахуванням технологічних можливостей його виготовлення. AutoCAD має у своєму розпорядженні великі можливості для нанесення розмірів на підготовлене графічне зображення проектованого виробу.

Звичайно розміри наносяться після того, як креслення майже цілком закінчене. Нанесення розмірів відразу по всьому кресленню дозволяє грамотно скомпонувати його і зробити таким, що легко читається. Перш, ніж наносити розміри, необхідно розібратися у всіх елементах креслення і зрозуміти, як щонайкраще ці розміри вказати.

Розмір на кресленні — складний об'єкт, до якого входить багато елементів. Дуже важливо із самого початку розібратися, що саме означають ці елементи і як вони пов'язані з об'єктом у цілому. Нижче наведено перелік складових елементів розміру:

*Виносні лінії*. Йдуть від вимірюваного об'єкта дещо далі розмірної лінії зі стрілками. Звичайно між об'єктом і початком виносної лінії робиться невеликий відступ. За допомогою виносних ліній розмір візуально зв'язується з вимірюваною ділянкою виробу.

*Розмірне число*. Повідомляє дійсний розмір вимірюваної ділянки.

*Розмірна лінія*. Йде в обидва боки від розмірного числа до виносних ліній.

*Розмірні стрілки*. Відзначають перетинання розмірної і виносних ліній. Можуть мати різну форму в залежності від типу креслення — косі штрихи (зарубки) чи стрілки.

*Визначальні точки*. Невидимі крапки, що визначають границі вимірюваної ділянки.

Крім того, варто пам'ятати, що розміри є блоками. В AutoCAD розміри є асоціативними, тобто пов'язаними з реальними об'єктами. Зміна розміру об'єкта спричиняє зміну розмірного числа.

Для нанесення розмірів на креслення зручно користуватися панеллю інструментів *Измерение*.

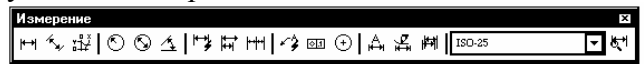

# **7.2. Лінійні розміри**

Оскільки найбільш розповсюдженими об'єктами на кресленнях є лінійні, то частіше користуються лінійними розмірами. Лінійні розміри використовуються для прямих ліній, прямолінійних сегментів, поліліній чи блоків. Можна також проставити лінійні розміри для дуг і окружностей — в результаті будуть зазначені довжина хорди дуги (а не довжина дуги) і діаметр кола.

Щоб указати розмір відрізка на кресленні, клацніть на піктограмі (Лінійний розмір) панелі інструментів *Измерение* чи введіть команду Dimlinear. AutoCAD відповість запитом:

*Specify first extension line origin or <select object>: (Задайте початок першої виносної лінії чи <виберіть об'єкт>:).* 

У відповідь на цей запит можна вказати дві точки, що визначають виносну лінію, чи вибрати об'єкт для нанесення розміру.

Візьміть за правило користуватися об'єктними прив'язками для вибору визначальних точок виносних ліній. Точка, зазначена у відповідь на запит, визначає початок відліку розміру і, таким чином, впливає на кінцевий результат. Для акуратного нанесення розмірів потрібно точно вказати точки, на підставі яких і формується розмір.

Якщо проставляється розмір, що зв'язує більше одного об'єкта, клацніть мишею на початку першої виносної лінії. У відповідь на запит:

 *Specify second extension line origin: (Задайте початок другої виносної лінії:)* укажіть початок другої виносної лінії. Ці дві точки і визначать необхідну відстань.

Якщо розмір проставляється на одному об'єкті, на запит:

*Specify first extension line origin or <select object>: (Задайте початок першої виносної лінії чи <виберіть об'єкт>:)* натисніть клавішу <Enter>. AutoCAD відповість запитом:

*Select object to dimension: (Виберіть об'єкт для нанесення розміру:).*  Вкажіть потрібний об'єкт. У відповідь на запит:

*Specify dimension line location or [Mtext/Text/Angle/Horizontal/ Vertical/ Rotated]: (Задайте положення розмірної лінії чи [Мтекст/ Текст/Кут/Горизонт/Вертикальний/Повернений]:)* вкажіть точку розташування розмірної лінії. По мірі того як буде рухатися миша, ви будете бачити на екрані результат. Якщо потрібно точно вказати положення, можна увести відповідні відносні координати в командному рядку (наприклад, @0,0.5, щоб указати нанесення розмірної лінії на 0.5 одиниці нижче об'єкта). В залежності від змісту креслення, цю роботу може поліпшити використання шагової прив'язки.

## **7.3. Опції команди dimlinear**

Для керування нанесенням розмірів можна також користуватися опціями, запропонованими в командному рядку.

Опція Mtext дозволяє заміняти розмірне число, що автоматично обчислюється AutoCAD, чи додавати до нього будя-який текст (як на початку, так і наприкінці). Якщо у відповідь на запит:

*Specify dimension line location or [Mtext/Text/Angle Horizontal/ Vertical/Rotated]:* набрати в командному рядку **Т**, AutoCAD відкриє вікно Multiline Text Editor. Кутові дужки < > вказують розмірне число, що AutoCAD створює автоматично. Щоб додати текст перед розмірним числом, визначеним AutoCAD, курсор у вікні редактора треба помістити перед кутовими дужками. Так само, щоб додати текст після значення розміру, курсор треба помістити після кутових дужок. Додрукуйте текст і натисніть клавішу <Enter>. Можна змінити специфікації коментарів у розмірному стилі. Можна також задати приставки і суфікси, наприклад, мм. для розмірних написів.

Якщо видалити кутові дужки і надрукувати власне розмірне число, втратиться асоціативний зв'язок цього розміру з об'єктом.

Опція *Text* також дозволяє змінювати розмірне число. Можна просто передрукувати розмірне число в командному рядку.

Кут нахилу розмірних чисел — специфікація, що задається в розмірному стилі. Однак можна використати опцію *Angle* (Кут), щоб змінити кут нахилу цифр в особливих випадках. Введіть **а** з командного рядка, щоб одержати запит AutoCAD:

 *Specify angle of ension text: (Задайте кут нахилу тексту:).* 

Введіть значення цього кута в командному рядку. Якщо необхідно жорстко задати горизонтальне чи вертикальне положення розміру, можна використовувати опції *Horizontal/Vertical* .

## **7.4. Паралельні розміри**

При нанесенні розмірів на похилий об'єкт (тобто об'єкт, контур якого не паралельний осям координат) використовується так званий паралельний розмір. На відміну від поверненого розміру в цьому разі розмірні лінії будуть завжди паралельні контуру об'єкта. Паралельний розмір слугує для виміру дійсної довжини об'єкта, а не проекції на вертикальну чи горизонтальну осі, що вимірює лінійний розмір. Таким чином, вибір лінійного, лінійного поверненого чи паралельного розміру визначається тим, який саме геометричний параметр необхідно вимірити.

Щоб нанести на креслення паралельний розмір, клацніть мишею на піктограмі *Параллельный размер* панелі інструментів *Размеры*. AutoCAD відповість запитом:

 *Specify first extension line origin or <select object>; (Задайте початок першої виносної лінії чи <виберіть об'єкт>:).* 

У відповідь можна або вказати початок лінії винесення або натиснути <Enter> і потім вибрати об'єкт. Після цього AutoCAD запросить:

 *Specify dimension line location or [Mtext/Text/Angle] : (Задайте положення розмірної лінії чи [МТекст/Текст/Кут]:).* 

Укажіть положення розмірної лінії. На екрані можна бачити можливе розміщення розмірної лінії. Якщо положення розмірної лінії

потрібно вказати точно, то в командному рядку можна надрукувати її відносні координати (наприклад, можна ввести @2<45, щоб указати, що розмірна лінія повинна відстояти на відстані 2 одиниці в напрямку під кутом 45° від останньої зазначеної початкової точки виносної лінії.

## **7.5. Нанесення розмірів радіусів та діаметрів**

Щоб проставити на кресленні розміри радіусів, потрібно вибрати кнопку *Радиус* чи *Диаметр* панелі інструментів *Размеры*. AutoCAD відповість запитом:

 *Select arc or circle: (Укажіть дугу чи коло:).* 

Виділіть потрібну дугу чи коло. У відповідь на запит:

*Specify dimension line location or [Mtext/Text/Angle]: (Задайте положення розмірної лінії чи [Мтекст/Текст/Кут]:)* укажіть, де саме повинна з'явитися розмірна лінія. AutoCAD автоматично додасть знак R чи знак діаметра перед розмірним числом. Опції *Mtext*, *Text*, *Angle*  можна використовувати так само, як описано вище.

## **7.6. Нанесення кутових розмірів**

AutoCAD надає кілька варіантів нанесення кутових розмірів. Коли дві лінії перетинаються в одній точці, вони утворять два кути: один кут, < 180°, будемо називати *внутрішнім* кутом; кут, > 180°, *зовнішнім.* AutoCAD також дозволяє вимірювати додатковий кут, що дорівнює різниці 180° і внутрішнього кута. Як же проставити на кресленні розмір кута кожного типу?

Запустіть команду Dimanguiar. AutoCAD відповість запитом:

 *Select arc, circle, line, or <specify vertex>; (Виберіть дугу, коло, відрізок чи <укажіть вершину>:).* 

Щоб проставити розмір внутрішнього кута, вкажіть обидві лінії. Потім на запит:

 *Specify dimension arc line. location or [Mtext/Text/Angle]: (Вкажіть положення розмірної чи дуги [Мтекст/Текст/Кут]:)* вкажіть місце нанесення розмірної дуги в середині кута. Можна просто натиснути клавішу <Enter>, а потім вказати вершину кута і дві його утворюючі, після чого розмістити розмірну дугу всередині кута.

Щоб проставити розмір зовнішнього кута, натисніть клавішу <Enter> (не виділяючи ліній). У відповідь на запит AutoCAD вкажіть вершину кута та дві його утворюючі, а у відповідь на запит вкажіть місце нанесення розмірної дуги із зовнішнього боку кута.

Щоб проставити розмір додаткового кута, виділіть обидві лінії. У відповідь на запит:

*Specify, dimension arc line location or [Mtext/Text/Angle],* вкажіть місце нанесення розмірної дуги зовні кута.

### **7.7. Редагування розмірів**

Об'єкт розмір може мати багато властивостей — розмір шрифту, розмір стрілок, розміщення тексту і т.ін. Внести корективи в більшість із них можна за допомогою зміни розмірного стилю: або глобально змінивши всі розміри з даним стилем, або переустановивши параметри стилю для конкретного розміру. Тут же розглядаються інші способи редагування розмірів.

#### **7.7.1. Команда Dimedit**

Команда Dimedit пропонує чотири способи зміни розмірного напису. Перевага цієї команди полягає в тому, що можна змінювати більш одного розмірного напису за один раз. Виберіть піктограму *Изменить размер* на панелі інструментів *Размеры*. AutoCAD відповість запитом:

*Enter type of dimension editing [Home/New/Rotate/Oblique] <Home>.* 

Ці опції означають наступне:

- *Номе* - переміщає розмірний текст у положення за замовчуванням, відповідно до установок стилю;

- *New* - дозволяє внести новий текст замість існуючого;

- *Rotate* - повертає текст розмірного напису, працює аналогічно куту повороту тексту;

- *Oblique* - нахиляє виносні лінії (можна використовувати у випадках, коли розміри розташовані так близько, що можуть перекриватися), необхідно вказувати *абсолютний* кут нахилу, *а не* кут повороту *щодо* існуючого.

Якщо вибрана опція, команда Dimedit запитує об'єкти. Можна вибрати стільки об'єктів, скільки потрібно.

#### **7.7.2. Команда Dimtedit**

Команда Dimtedit змінює розміщення тексту розмірного напису. Щоб активізувати команду, клацніть на піктограмі *Редактировать текст* панелі інструментів *Размеры*. Хоча ім'я команди створює враження, що можна редагувати вміст напису, насправді можна тільки змінити її розміщення. Один раз можна працювати тільки з одним написом.

### **7.8. Розмірні стилі**

Перш ніж проставляти чи змінювати розміри, рекомендується створити для них розмірний стиль. Незважаючи на те, що в кресленні може використовуватися кілька розмірних стилів, усе-таки для більшої привабливості рекомендується не перевантажувати креслення їхнім різноманіттям. Звичайно створений розмірний стиль зберігається в шаблоні креслення і змінюється лише в разі крайньої необхідності.

Оскільки в різних прикладних областях застосовуються різні стандарти, для яких використовуються різні розмірні стилі, в програмі AutoCAD передбачено кілька зручних способів створення розмірних стилів будь-якого типу і для будь-яких цілей.

Для створення розмірного стилю клацніть на піктограмі *Стиль размерности* панелі інструментів *Размеры* і на екрані з'явиться діалогове вікно *Dimension Style Manager*.

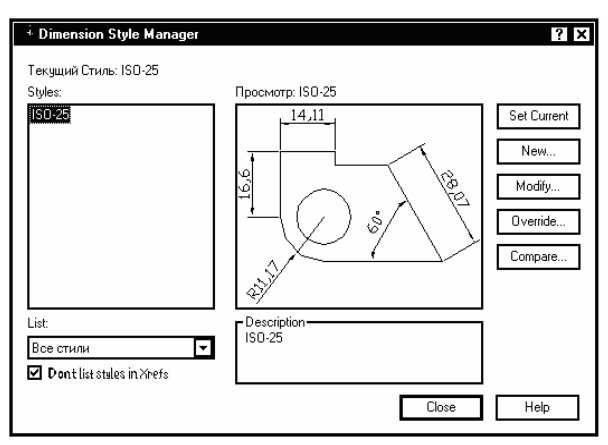

Якщо для даного креслення розмірні стилі не були визначені, в полі *Styles* цього діалогового вікна буде внесене значення Standard (Стандартний), що відповідає розмірному стилю, обраному за замовчуванням. Цей стиль цілком може підходити для створення більшості технічних креслень.

Для створення нового розмірного стилю клацніть на кнопці *New*  і відкриється діалогове вікно *Create New Dimension Style*.

![](_page_70_Picture_333.jpeg)

В полі *New Style Name* введіть ім'я нового стилю, а в списку *Start With* виберіть такий із існуючих стилів, який плануєте взяти за основу при створенні нового.

Щоб створити варіанти деякого стилю для розмірів різного типу, в AutoCAD можна скористатися списком, що розкривається *Use for*. Цей список дозволяє вказати, для яких типів розмірів буде використовуватися створюваний стиль — для всіх чи тільки для визначеного. Як правило, стиль створюється для всіх типів розмірів, але іноді бажано для розмірів деякого типу вводити відмінність. Наприклад, у будівельних кресленнях для більшості лінійних розмірів використовуються не стрілки, а зарубки, а от кутові розміри відображаються зі стрілками на кінцях розмірної лінії. У цьому разі в списку *Use for* потрібно вибрати один з раніше створених стилів для будівельних креслень.

![](_page_71_Picture_446.jpeg)

Виберіть елемент Угловые размеры. Зверніть увагу — після такого вибору в списку поле *New Style Name* блокується, оскільки фактично створюється не новий стиль, а варіант існуючого стилю нанесення розмірів на будівельних кресленнях, але для розмірів визначеного типу. В новому варіанті використання зарубок на кінцях розмірної лінії заміняється використанням стрілок.

Закінчивши з призначенням імен, клацніть на кнопці *Continue*. Це діалогове вікно можна використати також для перейменування розмірного стилю. Клацніть на елементі списку й елемент буде виділено. Після цього клацніть на ньому ще раз і елемент списку перетвориться на поле редагування. Введіть у нього нове ім'я обраного стилю і натисніть <Enter>.

Після Click'a на кнопці *Continue* AutoCAD відкриє вікно (Новий розмірний стиль), що містить шість вкладок:

- *Линии и стрелки* — настроювання параметрів розмірних, виносних та осьових ліній і стрілок;

- *Текст* — настроювання розміщення і формату розмірних написів;

- *По месту* — настроювання характеру розміщення стрілок і розмірних написів в обмежених місцях креслення.

- *Основные единицы* — настроювання формату основних одиниць для лінійних і кутових розмірів.
- *Альтернативные единицы* — настроювання формату альтернативних одиниць для лінійних і кутових розмірів.

- *Допуски* — настроювання параметрів формату представлення допусків на кресленні.

Вносячи необхідні зміни у кожну з цих вкладок, створимо новий розмірний стиль.

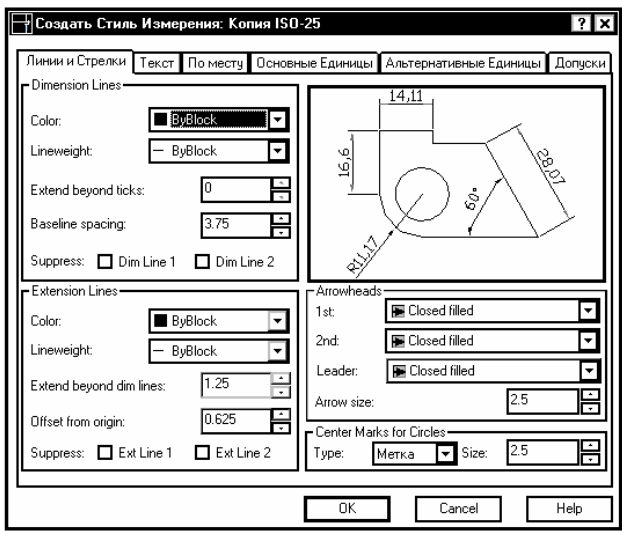

## **8. Друкування креслень**

Роботу з кресленням не можна вважати завершеною до того часу, доки остаточний результат не буде подано на папері. Звичайно для виведення креслень використовуються плоттери, однак для цього можна застосовувати звичайні принтери. Існує безліч принтерів і плоттерів, у яких може використовуватися папір різних форматів і розмірів. У цій частині описується процес підготовки креслення для виведення на папір, включаючи способи розміщення його на аркуші, а також завдання параметрів плоттера.

В AutoCAD введено у використання термін - Layout (компонування) для позначення простору аркуша. У складі креслення, як документа AutoCAD, може бути кілька компонувань. Кожному з них виділяється окрема вкладка в графічній зоні, корінець якої видний на нижній границі зони.

По закінченні креслення часто доводиться виконувати деякі додаткові операції, наприклад, вставляти блок основного напису (блок штампа). Навіть якщо цей блок уже створено, може знадобитися ввести в нього деякі дані, наприклад, дату завершення креслення. Крім того, варто заморозити ті шари креслення, які не потрібно виводити на папір. У багатьох будівельних і технічних кресленнях звичайно подано кілька видів моделі. В цьому разі перед друком варто перевірити взаємне розташування цих видів і написів, а також наявність достатньої відстані між ними.

Незважаючи на використання режиму попереднього перегляду, отримане в результаті друкування креслення може виглядати зовсім не так, як передбачалося. Тому, щоб не псувати дорогий папір, рекомендується спочатку перевірити результат друку на досить дешевому папері. Чорновий друк для перевірки креслення може бути виконаний на звичайному принтері.

## **8.1. Виведення креслення на плоттер із простору моделі**

Термін *простір моделі* означає основний режим креслення і редагування креслення. Звичайно робота виконується саме в просторі моделі. В AutoCAD організована окрема вкладка *Model* графічної зони екрана, корінець якої знаходиться в рядку стану. Це дозволяє користувачу візуально орієнтуватися, в якому режимі виконується робота — в режимі простору моделі чи простору аркуша.

#### **8.2. Компонування креслення в просторі аркуша**

Для розміщення на кресленні декількох видів моделі варто користуватися простором аркуша. Хоча такий режим застосовується, в основному, для створення видів тривимірного креслення, його можна також використовувати і для розміщення на одному аркуші креслення декількох видів двомірної моделі. Робота в просторі аркуша аналогічна роботі конструктора за дошкою, коли на одному аркуші виконується декілька видів виробу, причому кожний з яких може бути оформлений як самостійне креслення. Такі самостійні частини аркуша аналогічні плаваючим видовим екранам AutoCAD.

Компонування, як воно розуміється в середовищі AutoCAD, дозволяє користувачу контролювати, як буде виглядати креслення на аркуші паперу. Формуючи кілька компонувань, можна на основі однієї моделі (документа AutoCAD) сформувати кілька компонувань креслення. Іноді цим користуються для формування креслень, що подають у різних масштабах на аркушах різного розміру.

# **8.3. Використання простору аркуша**

Креслення виконується в просторі моделі, а компонування — в просторі аркуша. Причому в просторі аркуша креслення можна тільки переглядати за допомогою плаваючих видових екранів.

Для переходу в простір аркуша клацніть на корінці вкладки з ім'ям компонування (наприклад, Layuot1). За замовчуванням після першого переходу в простір аркуша AutoCAD виводить на екран діалогове вікно *Параметры страницы*.

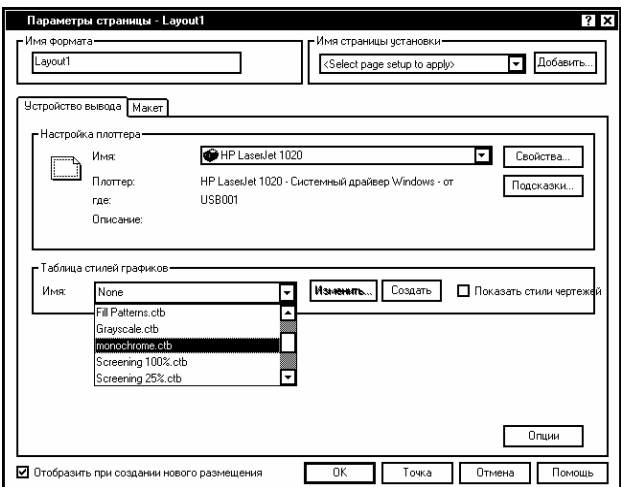

У цьому вікні на закладці *Устройство вывода* потрібно вибрати плоттер чи принтер та, скориставшись кнопкою *Свойства,* встановити потрібні параметри цього пристрою. Наприклад, вибрати якість друку, нестандартні формати аркуша паперу. В зоні *Таблица стилей* *графиков* можна вибрати стиль друку. Вибравши стиль *monochrome.ctb,* можна якісно роздрукувати кольорове креслення в чорнобілому стилі.

На закладці *Макет* підберіть розмір аркуша паперу, на який буде виводитися креслення, та його орієнтацію. Перевірте, щоб у зоні *Масштаб чертежа* був встановлений масштаб 1:1. Це захистить від помилок при подальшому масштабуванні зображення в режимі аркуша.

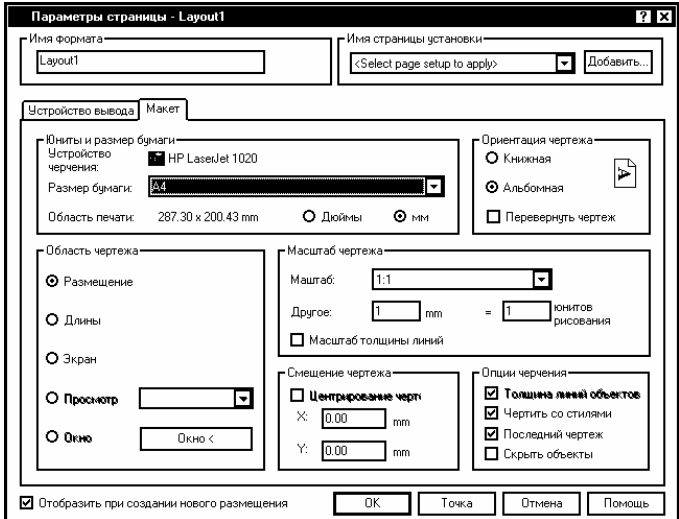

Після закриття вікна *Параметры страницы* автоматично буде створено один плаваючий видовий екран, в якому можна побачити все, що створено в просторі моделі.

Іноді виникає необхідність створити спеціальні шари. Наприклад, при вставці блоку штампу варто створити для нього окремий шар. Крім того, видові екрани рекомендується розміщати в окремому шарі, щоб при необхідності можна було заморозити цей шар і сховати рамки, утворені цими екранами. Навіть у разі, коли планується виводити на папір і рамки видових екранів, бажано, щоб вони мали інший колір, що відрізняє їх від інших елементів креслення.

Для вставлення блоку штампу з основним написом можна користуватися файлом із уже готовим блоком. При цьому можна вставити або сам блок, або створити зовнішнє посилання на нього. Для цього потрібно виконати команду *Вставка*→*Блок*. У вікні *Вставка*, що відкрилося при цьому, потрібно знайти файл із блоком і вставити його в активне компонування.

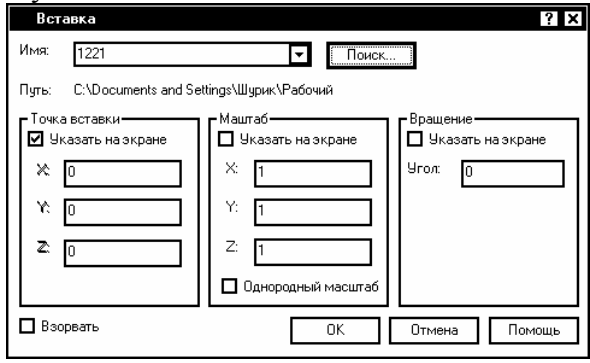

## **8.4. Плаваючі видові екрани**

Для перегляду креслення необхідно створити плаваючі видові екрани. Вони є реальними об'єктами, які можна стерти, перемістити і розтягти. Їх можна розмістити в різних шарах (саме так рекомендується з ними поводитись) для того, щоб по мірі необхідності можна було відключати перегляд вмісту окремих екранів. Для них не потрібно використовувати всю площу графічної зони екрана, а їхній розмір і розташування можуть бути задані довільним чином. Так, допускається створення будь-якої кількості видових екранів, але важливо не переборщити. Зайва кількість видових екранів може перевантажити креслення.

Графічні об'єкти, накреслені в просторі листа, ніяк не вплинуть на модель, оскільки ці об'єкти відображаються лише в просторі аркуша.

Для створення видового екрана виконайте команду *Просмотр*→*Области просмотра*→*1 область просмотра* і вкажіть на екрані курсором миші область розміщення видового екрана. Ця область відразу заповниться тим, що зображено в просторі моделі. AutoCAD дозволяє створювати відразу 2, 3, 4 видових екрани, полігональний видовий екран чи використовувати як видовий екран контур будьякого об'єкта.

Завершивши формування конфігурації видових екранів, побачите креслення в кожному із них. Врахуйте, що всі нові видові екрани формуються на поточному шарі.

## **8.5. Переключення в простір моделі**

Наступний крок — установити в кожен видовий екран потрібний вид. Для цього прийдеться переключитися в простір моделі, не виходячи з активного видового екрана вкладки компонування. Зробити це можна двома способами:

- Клацніть на кнопці *PAPER* у рядку стану. (Після цього на кнопці з'явиться напис *MODEL*). Потім клацніть на полі того видового екрана, що збираєтеся активізувати.

- Зробіть подвійний Click на полі того видового екрана, що збираєтеся активізувати.

Тепер можна одержати доступ до моделі. Активізується видовий екран після Click'у мишею на його полі. Активний екран відрізняється від інших рамкою більшої товщини.

## **8.6. Масштаб видових екранів**

На наступному етапі необхідно вказати точне значення масштабу для кожного видового екрана. Це можна зробити двома способами:

- Знаходячись у просторі моделі, відкрийте панель інструментів *Масштаб* і клацніть на піктограмі *Шкала масштаба*.

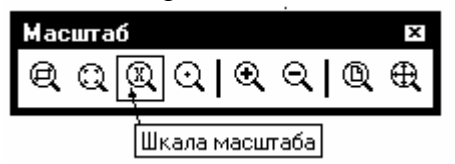

Для введення зворотного масштабного множника варто скористатися опцією *хр* команди *Zoom*. Якщо, наприклад, робота ведеться з кресленням у масштабі 1:100, то в командному рядку варто ввести 1/100хр. Врахуйте, що кожен видовий екран може мати власний масштаб

- Знаходячись у просторі аркуша, виберіть видовий екран, клацнувши на його рамці. Скористайтеся командою Свойства із контестного меню.

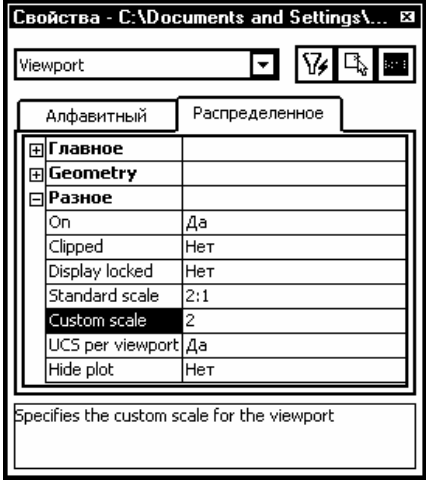

Цифра в рядку *Gustom Scale* вікна *Свойства* покаже масштаб. Масштаб можна змінити, розкривши список допустимих масштабів у рядку *Standard scale.* 

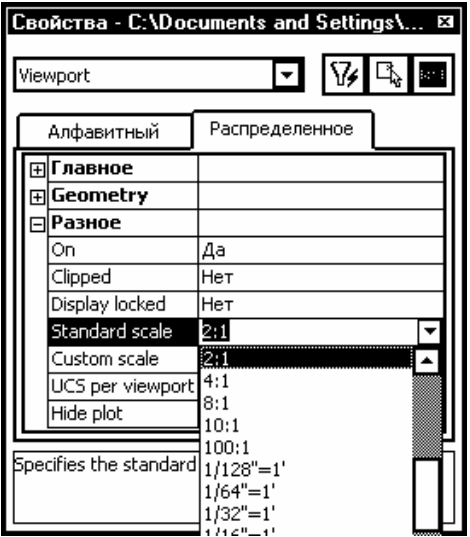

По встановленні масштабу зображення у видовому екрані дуже корисно заблокувати цей параметр від небажаних змін. Для цього виберіть потрібний видовий екран, знаходячись у просторі аркуша, у вікні *Свойства* виділіть властивість *Display locked* і встановіть для нього значення *ДА*. Тепер команди Zoом будуть впливати тільки на об'єкти, спеціально створені в просторі аркуша.

При бажанні користувач може виключити на час зображення у видовому екрані. Це має сенс тоді, коли при роботі зі складним кресленням у компонуванні замовлено досить багато видових екранів і процес регенерації займає занадто багато часу. В такому разі відключення на час деяких видових екранів трохи поліпшує умови роботи системи. Вимикання виконується в діалоговому вікні *Свойства*. Виберіть у списку властивість *On* і встановіть для неї значення *НЕТ*.

## **8.7. Настроювання видів у видових екранах**

Після того, як вибрано масштаб у кожному видовому екрані компонування, варто настроїти границі відображуваного в ньому креслення. Якщо за допомогою панорамування не вдається успішно виконати операцію, змініть розмір самого видового екрана.

Для вирівнювання видів у парі видових екранів можна використати команду *Mvsetup*.

1. Введіть у командний рядок mvsetup.

2. Клацніть правою кнопкою миші і виберіть *Align* з контекстного меню.

3. Клацніть правою кнопкою миші і виберіть з контекстного меню опцію вирівнювання *Horizontal* чи *Vertical*.

4. У відповідь на запрошення *Specify basepoint: (Задайте базову точку:)* укажіть базову точку в опорному (нерухомому) видовому екрані, до якої має бути прив'язане зображення в іншому видовому екрані. Саме в цьому другому екрані зображення буде зміщатися таким чином, щоб "вишикуватися в ряд" з опорним.

5. У відповідь на запрошення *Specify point in viewport to be panned*: укажіть точку, що повинна бути на одному рівні з базовою точкою в опорному видовому екрані (якщо задана опція *Horizontal*, то на одній горизонталі, задана опція *Vertical*, то на одній вертикалі).

6. Потім AutoCAD повторить запит на вирівнювання і можна виконувати аналогічну процедуру з іншою парою екранів.

Після виконання будь-якої процедури вирівнювання AutoCAD корегує зображення у відповідному видовому екрані. В кінці натисніть <Enter*>*.

Команда MVSETUP дозволяє не тільки зміщати зображення у видових екранах, але і повертати його. Для цього потрібно вибрати опцію *Align*, а потім зі списку її підопцій — *Rotate*.

#### **8.8. Розміри і розташування видового екрана**

Для переходу в простір аркуша клацніть на кнопці *Model* у рядку стану. У просторі аркуша не можна редагувати модель, але при необхідності можна перемістити чи змінити розміри видових екранів. Для їхнього розтягання і переміщення можна використовувати або маркери, або команди *Stretch* і *Move*.

Команда *Vpclip* в AutoCAD дозволяє перевизначити границі видового екрана: можна видалити границю видового екрана, що відтинає, чи замінити її прямокутною, можна також сформувати полігональну границю.

Операцію перевизначення границі видового екрана можна виконувати, тільки знаходячись у просторі аркуша. Введіть у командний рядок *VPCLIP*. Виберіть границю, що модифікується, і у відповідь на запрошення:

*Select clipping object or [Polygonal/Delete] <Polygonal>:*

вкажіть об'єкт, який можна використовувати як нову границю. Інший варіант відповіді — натисніть <Enter>. Після цього з'явиться запрошення на формування полігональної границі. Якщо збираєтеся видалити деяку границю, що відтинає, клацніть правою кнопкою миші і виберіть *Delete* з контекстного меню. Границя видового екрана, що відтинає, створюється в тому разі, якщо в її якості виступає деякий довільний замкнутий контур або реальний об'єкт креслення, або створений при виборі опції *Polygonal*.

## **8.9. Друкування креслення**

По закінченні компонування креслення можна приступати до його друкування. Насамперед, варто перевірити, включений плоттер чи принтер, чи приєднаний він до комп'ютера і заправлений у нього папір. При цьому креслення, призначене до друку, повинно бути відображене на екрані.

Для запуску процесу друкування клацніть на піктограмі *Чертеж* стандартної панелі інструментів. У відповідь AutoCAD виведе на екран вікно.

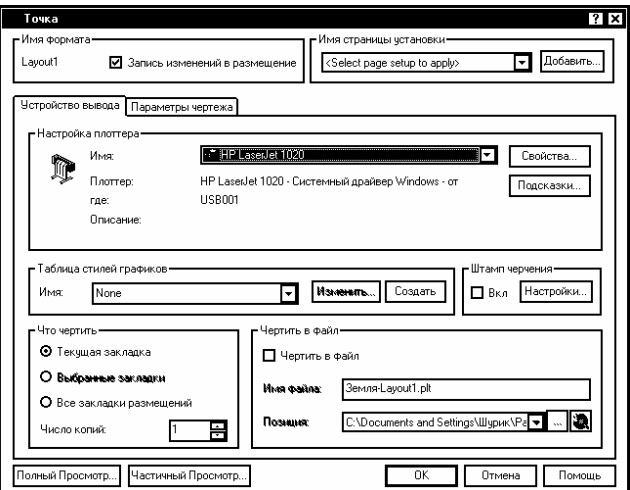

Якщо у свій час (при створенні компонування) були встановлені параметри настроювання сторінки, то всі ці настроювання вважаються приєднаними до поточного компонування і будуть продубльовані при спробі вивести це компонування до друку. Таким чином, можна зразу клацнути на ОК і приступити до друку. В AutoCAD настроювання плоттера зберігаються в тому ж файлі, що й інша інформація про креслення.

1. Фигурнов В.Э., IBM PC для пользователя. - 7-е изд. - М.: Финансы и статистика, 1997. - 448 с.

2. Персональные компьютеры для всех. Кн. 4 Вычислительные и графические возможности.: Практическое пособие для ВУЗов/А.Я.Савельев и др. - М.: Высшая школа, 1994. - 207 с.

3. Бергхаузер Т., Шлив П. Система автоматизированного проектирования AutoCAD: Справ.: Пер. с англ. – М.: Радио и связь, 1989.

4. Фоли Дж., Вэн Дем А. Основы интерактивной машинной графики/ Под ред. Ю.М.Баяковского. – М.: Мир, 1985. – Кн. 1. – 368 с.; Кн. 2. – 368 с.

5. Романычева Э.Т., Сидоров С.Ю., Сидорова Т.М. Разработка конструкторских документов в среде AutoCAD/ Под ред. проф. Э.Т. Романычевой. – М.: РИО МИЄТ, 1993.

6. Романычева Э.Т., Сидорова Т.М., Сидоров С.Ю. AutoCAD. Практическое руководство – М.: ДМК, Радио и связь, 1997. - 408 с.

7. Кречко Ю.А., Полищук В.В. Автокад. Курс практической работи. – М.: Диалог-МИФИ, 1994.

8. Ахметов К.С. Курс молодого бойца. - М.: ТОО фирма "Компьютер-Пресс",1995.-380 с.

9. Филькенштейн, Эллен. AutoCAD-2000. Библия пользователя.: Пер. с англ. – М.: Издательский дом «Вильямс», 2000. – 1040 с.: ил.- Парал.тит. англ., уч. пос.

МЕТОДИЧНІ РЕКОМЕНДАЦІЇ

Олександр Якович ПЕТРЕНКО, к.т.н., доцент

#### Використання CAD-систем в задачах проектування (AutoCAD)

Редактор: Вишенська Л.М. Верстка: Петренко О.Я. Технічний редактор: Петренко О.Я.

Обсяг 2,93 друк. арк. Тираж 100 прим.

> ІПДО НУХТ, Міністерство освіти і науки України. 2006

Підписано до друку 16.12.2006. Папір офсетний. Формат 60 х 84 1/16. Ум. друк. арк. 2,93.Тираж 100 прим.